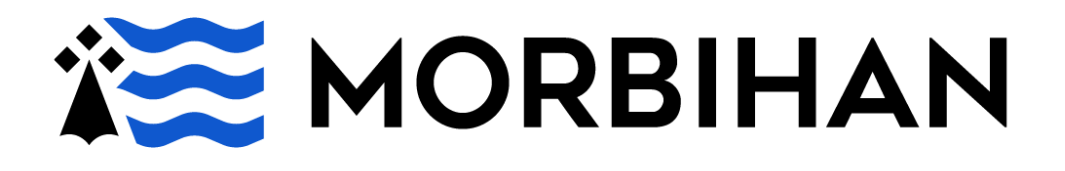

# **TELESERVICE APA GUIDE STRUCTURE**

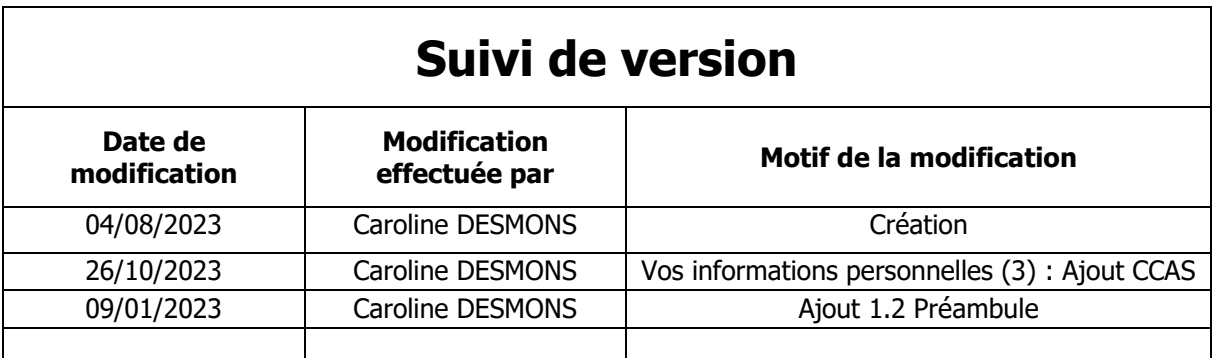

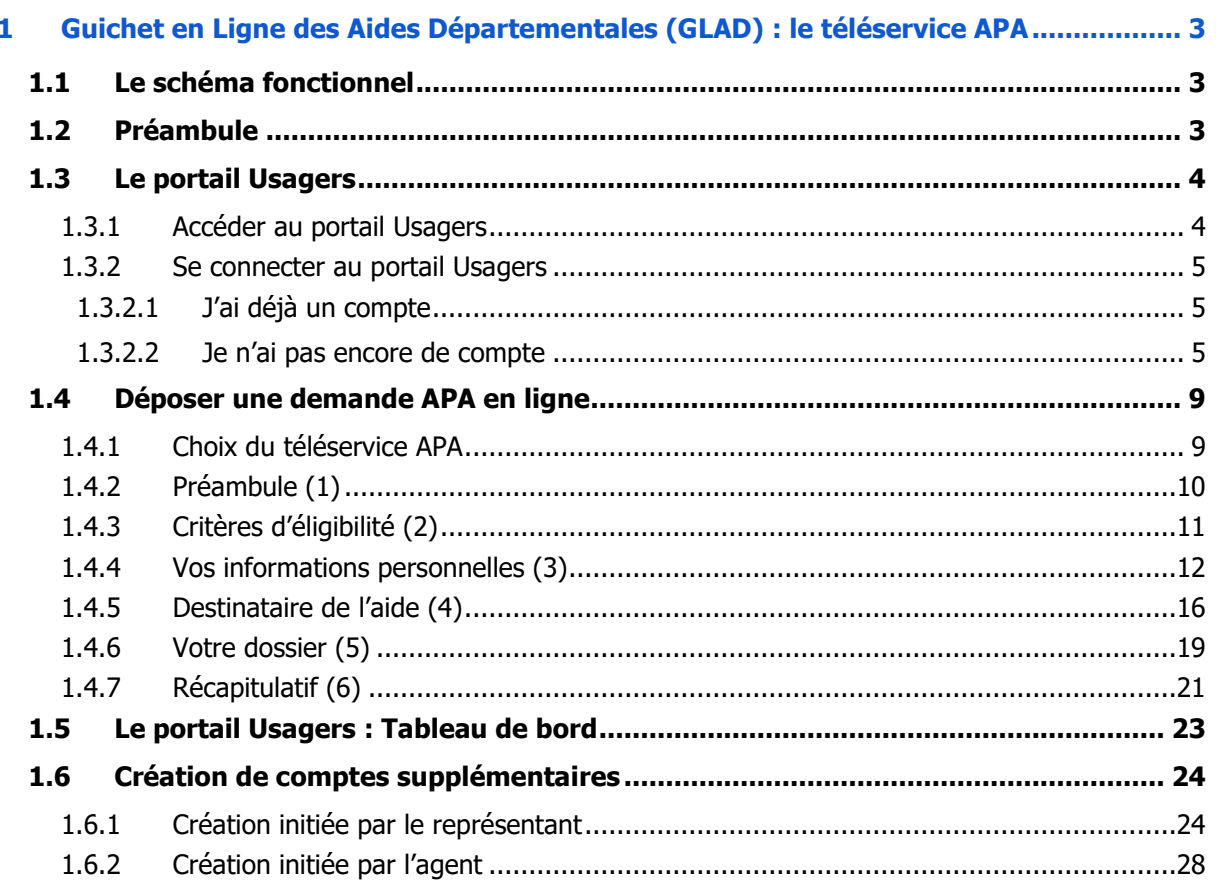

#### Légende :

Les champs marqués d'un astérisque (\*) sont obligatoires

# <span id="page-2-0"></span>**1 Guichet en Ligne des Aides Départementales (GLAD) : le téléservice APA**

# <span id="page-2-1"></span>**1.1 Le schéma fonctionnel**

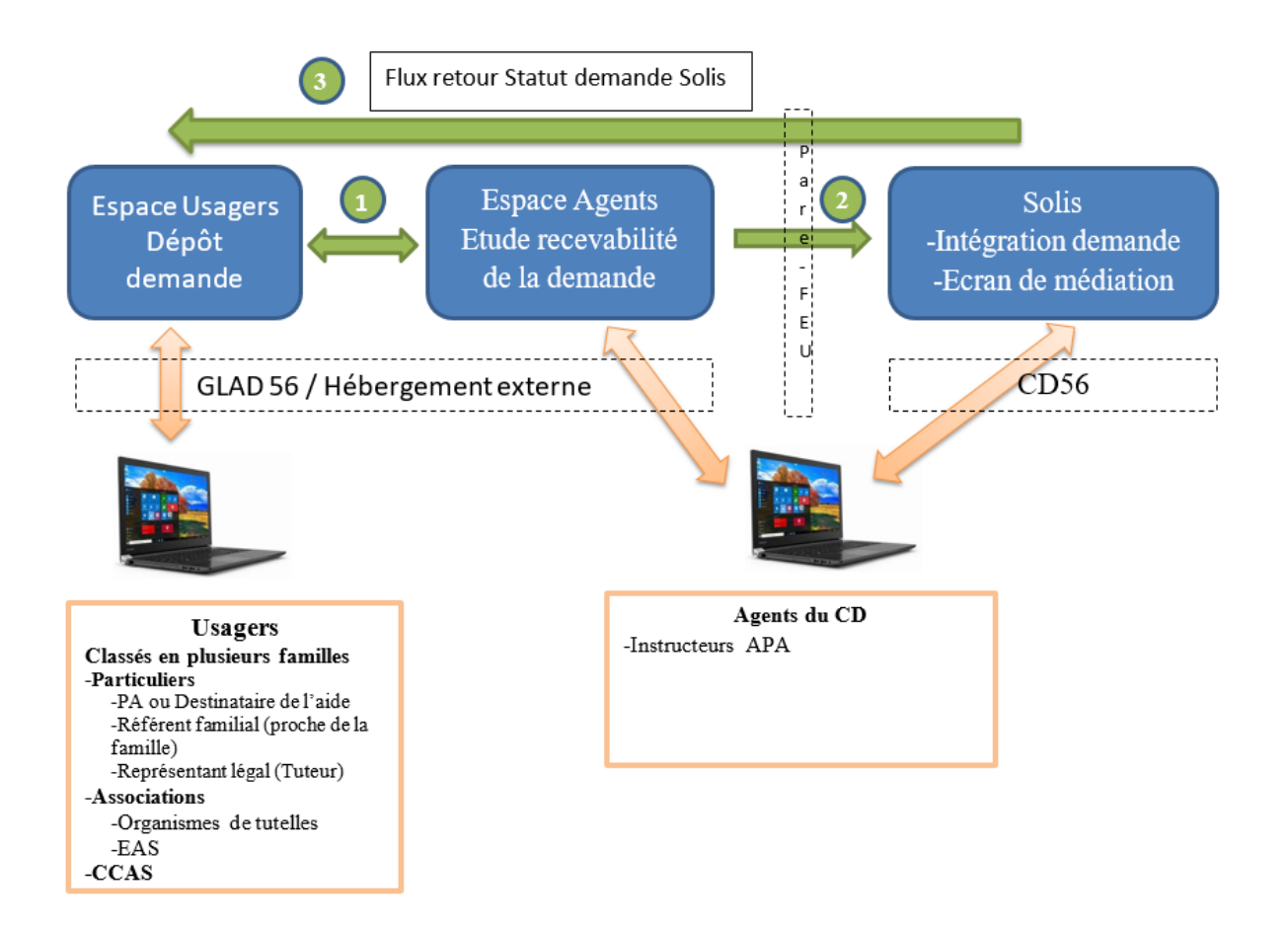

# <span id="page-2-2"></span>**1.2 Préambule**

Ce profil, « structure », créé à la demande des professionnels des EAS, a pour finalité de pouvoir assurer le dépôt et le traitement de la demande d'APA de la personne, dans les cas où, par exemple :

- Elle n'a pas d'accès aux services numériques
- Elle n'a pas de messagerie mail, cela étant bloquant pour le dépôt de sa demande

Dans tous les cas, le consentement éclairé de la personne doit être recueilli au préalable, ce service ne remplaçant pas le libre choix, la responsabilité et l'autonomie de la personne.

Deux lois fondamentales (loi du 2 janvier 2002 et loi du 4 mars 2002) ont instauré la notion de consentement éclairé :

- Dans la première, il est précisé « une prise en charge et un accompagnement individualisés de qualité favorisant son développement, son autonomie et son insertion, adaptés à son âge et à ses besoins, respectant son consentement éclairé qui doit être systématiquement recherché lorsque la personne est apte à exprimer sa volonté et à participer à la décision ». L'article 4 traite du principe du libre choix, du consentement éclairé et de la participation de la personne. Celui-ci doit être recherché « en l'informant, par tous les moyens adaptés à sa situation, des conditions et conséquences de la prise en charge et de l'accompagnement et en veillant à sa compréhension ».
- La seconde loi stipule que « aucun traitement ne peut être pratiqué sans le consentement libre et éclairé de la personne et ce consentement peut être retiré à tout moment ... ».

# <span id="page-3-0"></span>**1.3 Le portail Usagers**

## <span id="page-3-1"></span>**1.3.1 Accéder au portail Usagers**

Depuis le site du département : Mes démarches en ligne - [Conseil départemental du Morbihan](https://www.morbihan.fr/les-services/handicap-ou-seniors/mes-demarches-en-ligne)

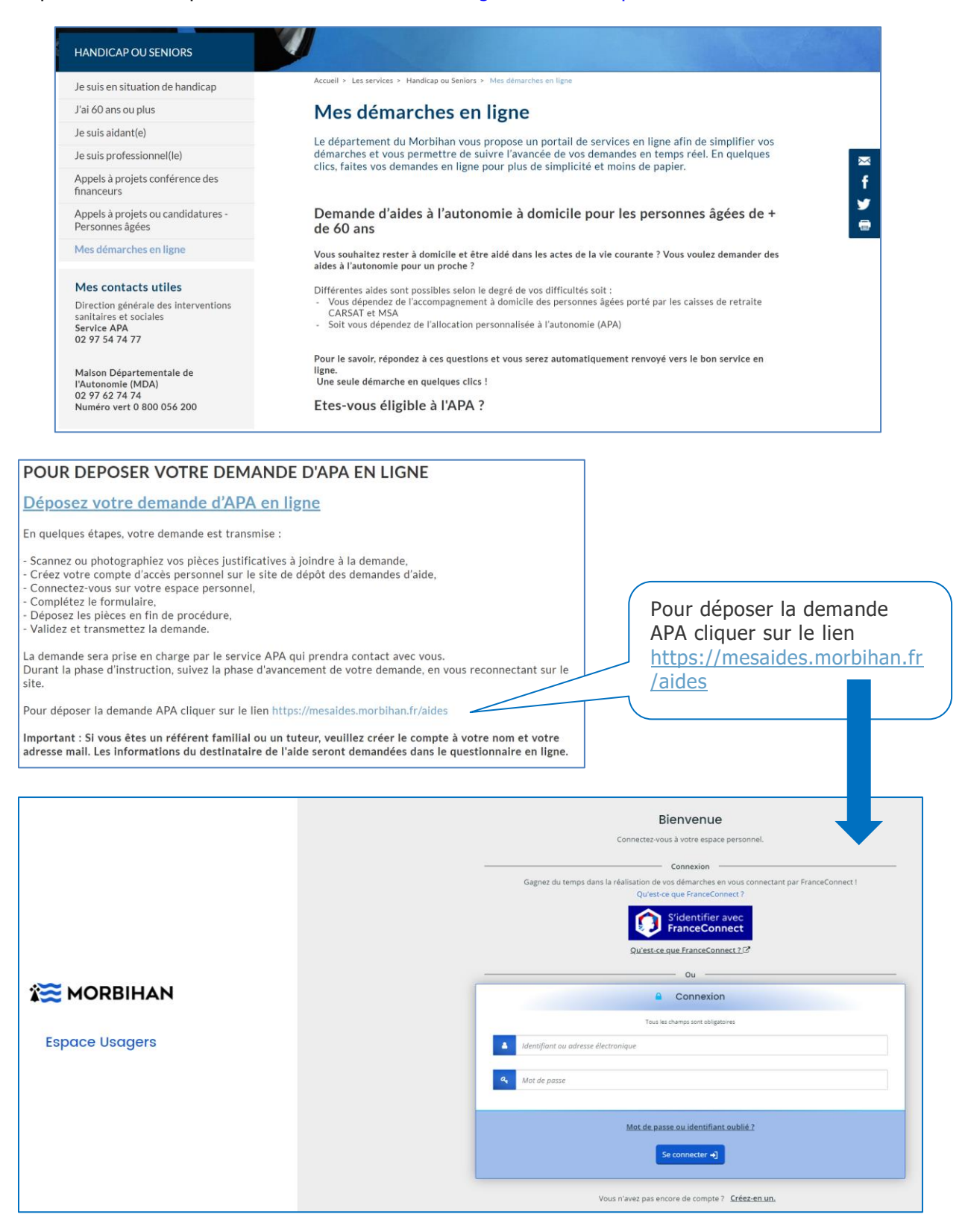

## <span id="page-4-0"></span>**1.3.2 Se connecter au portail Usagers**

## <span id="page-4-1"></span>**1.3.2.1 J'ai déjà un compte**

Saisissez votre identifiant et votre mot de passe

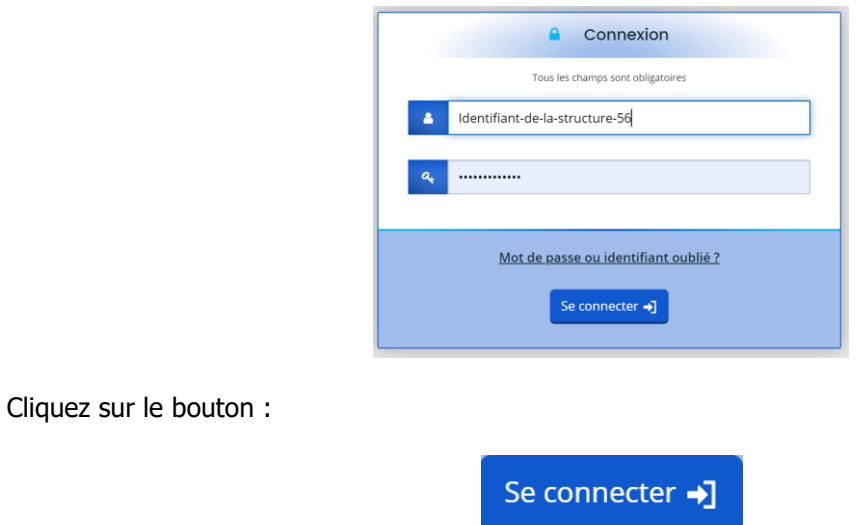

## <span id="page-4-2"></span>**1.3.2.2 Je n'ai pas encore de compte**

Depuis l'écran d'accueil, cliquez sur le lien ci-après pour créer votre compte :

Vous n'avez pas encore de compte ? Créez-en un.

La fenêtre suivante s'affiche :

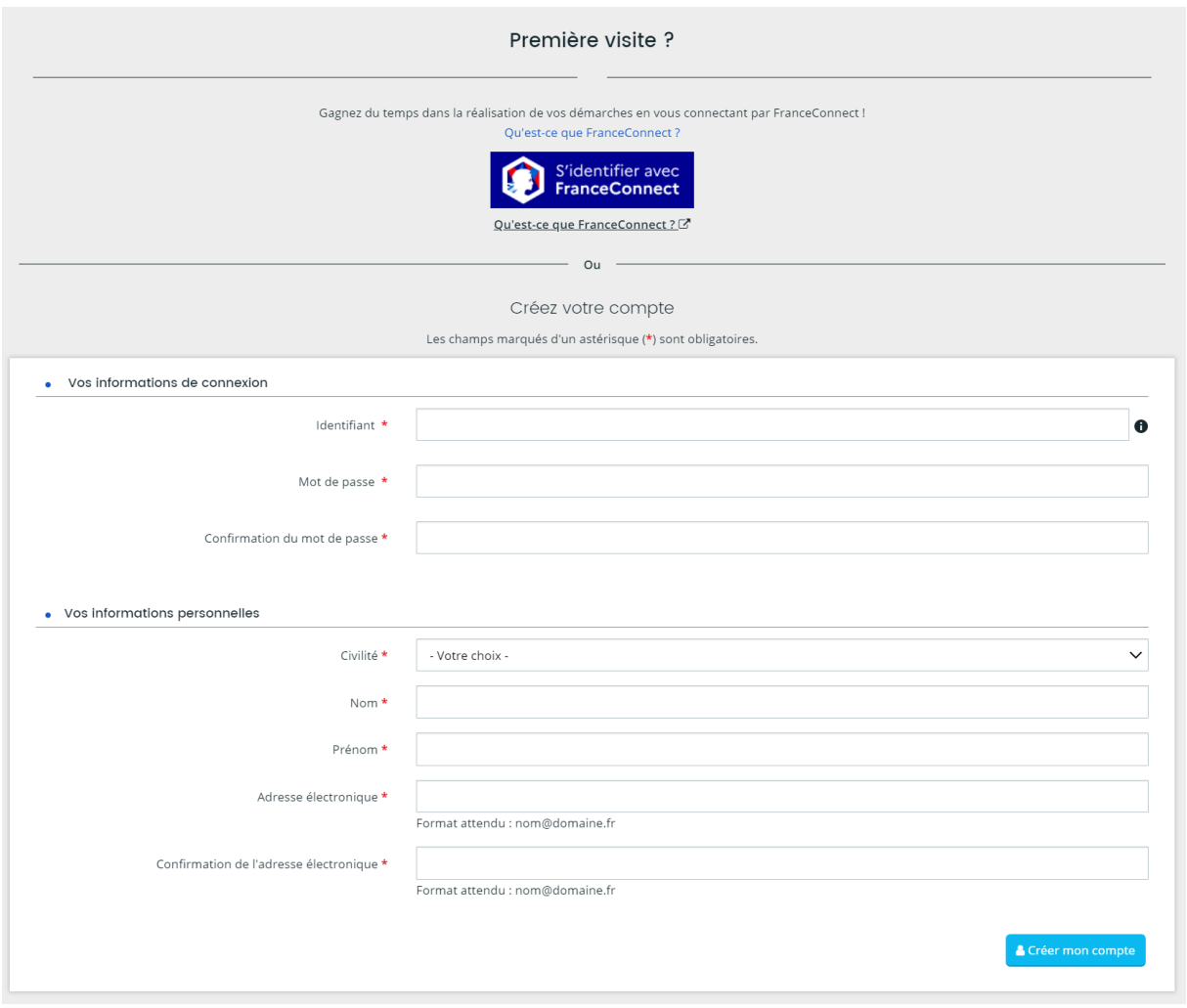

Saisissez les champs.

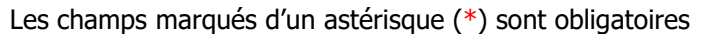

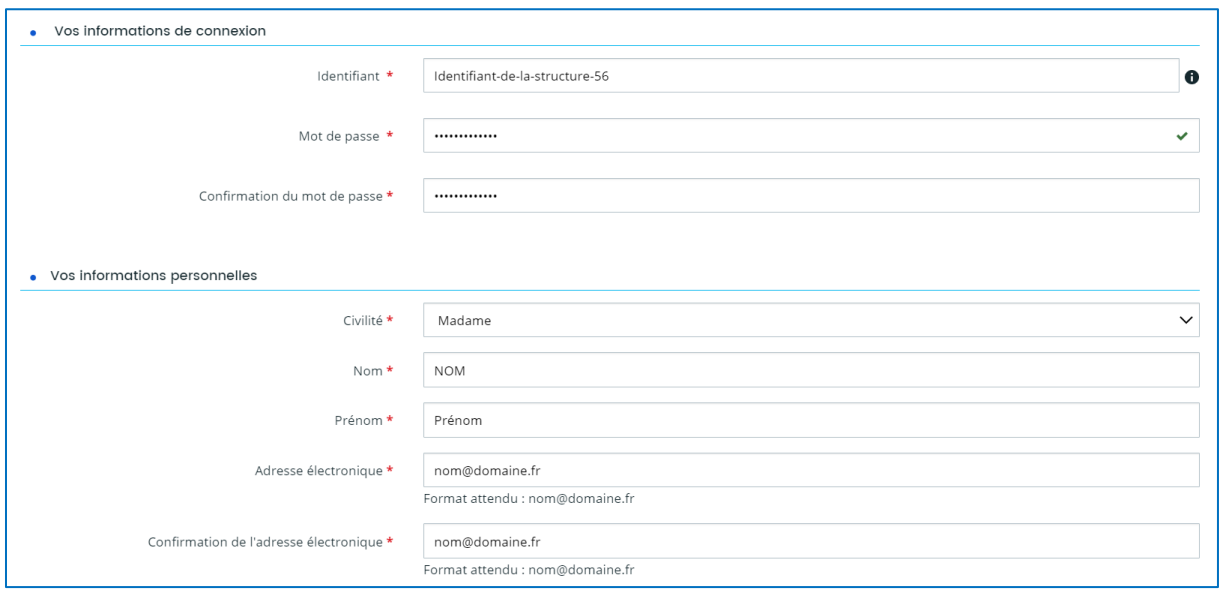

Et cliquez sur le bouton :

<sup>2</sup> Créer mon compte

#### Le message suivant s'affiche :

i.

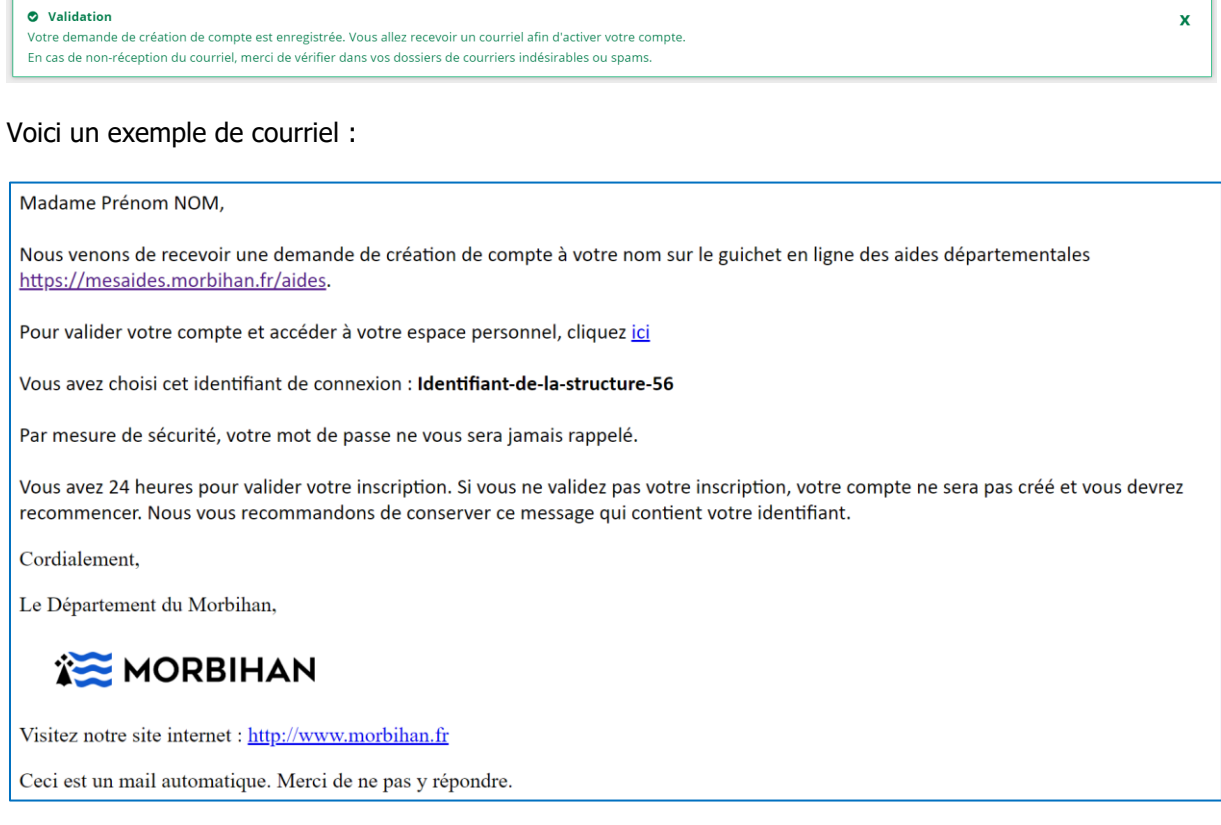

Pour valider le compte, cliquez sur *ICI* 

Vous êtes redirigé sur le portail Usagers et le message suivant s'affiche :

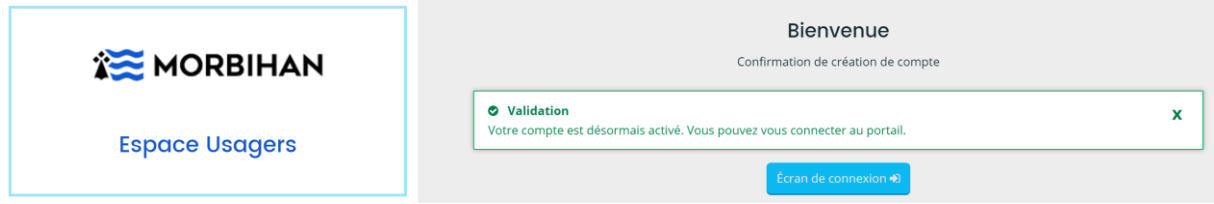

Cliquez sur le bouton :

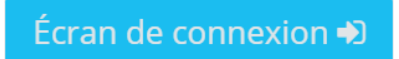

Saisissez votre identifiant et mot de passe

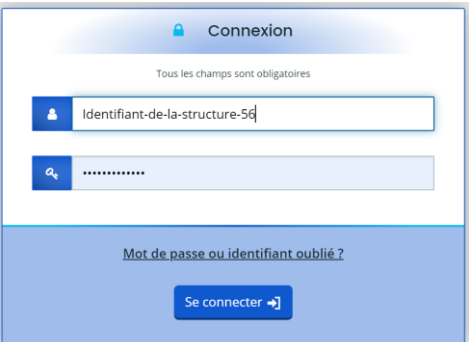

Cliquez sur le bouton :

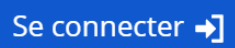

Vous êtes connecté au portail Usagers du GLAD :

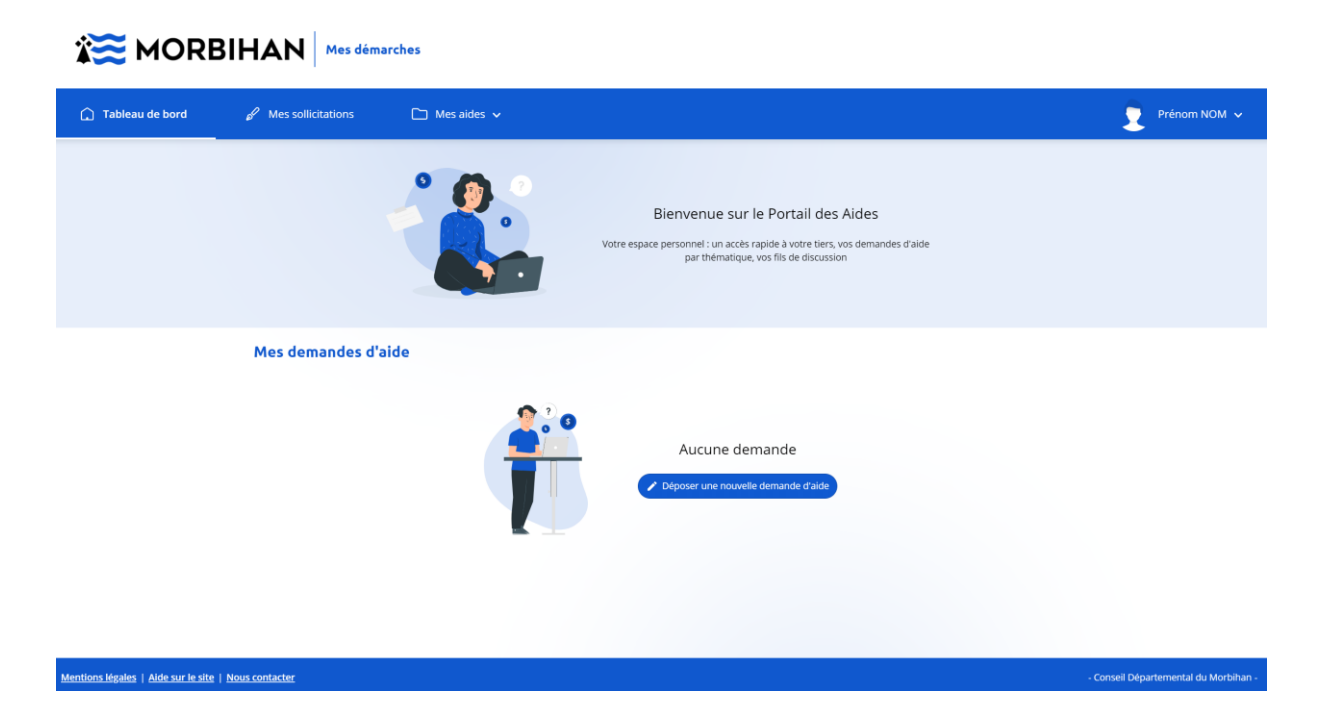

# <span id="page-8-0"></span>**1.4 Déposer une demande APA en ligne**

## <span id="page-8-1"></span>**1.4.1 Choix du téléservice APA**

Cliquez sur le bouton :

Déposer une nouvelle demande d'aide

La fenêtre suivante s'affiche :

Le GLAD regroupe plusieurs téléservices, il faut donc choisir celui qui vous concerne.

# Cliquez sur le **téléservice APA** dans la liste

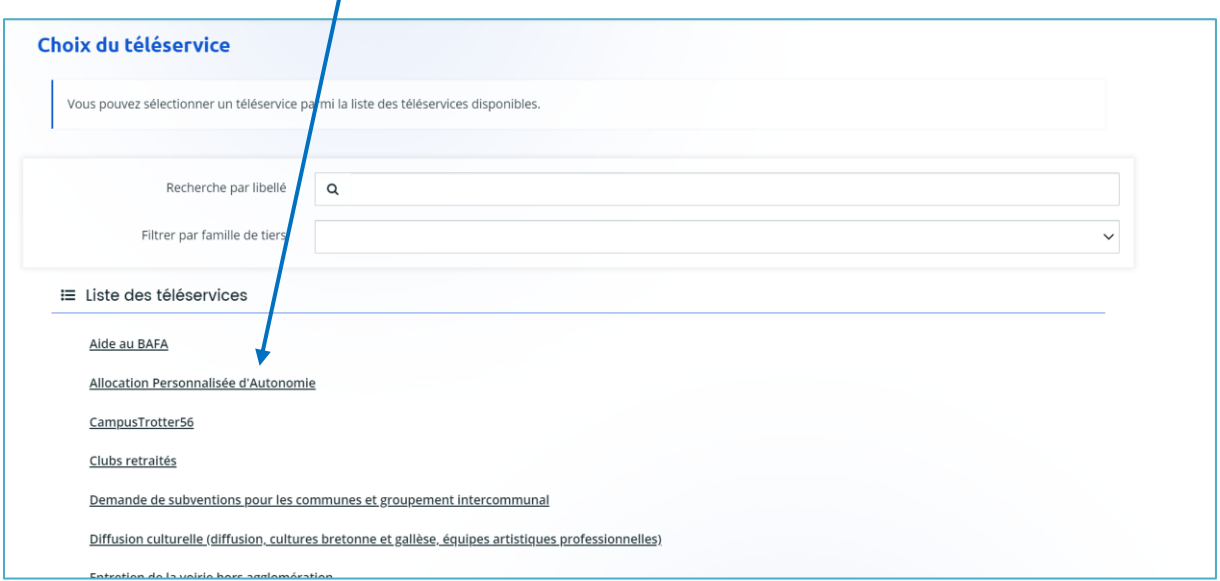

Vous accédez au téléservice APA :

- La demande d'APA en ligne se fait par étapes successives : il faut avoir validé un écran pour accéder à l'écran suivant.

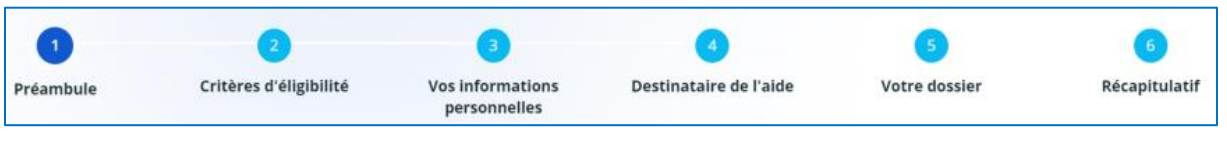

- Un écran est composé de textes, de champs à saisir, de boutons à cocher.

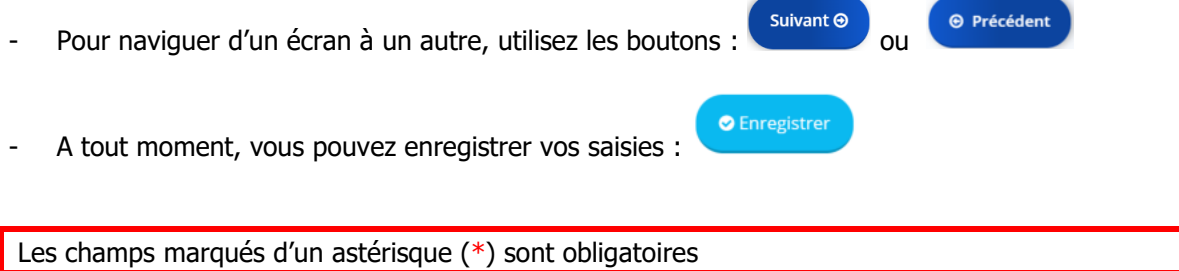

# <span id="page-9-0"></span>**1.4.2 Préambule (1)**

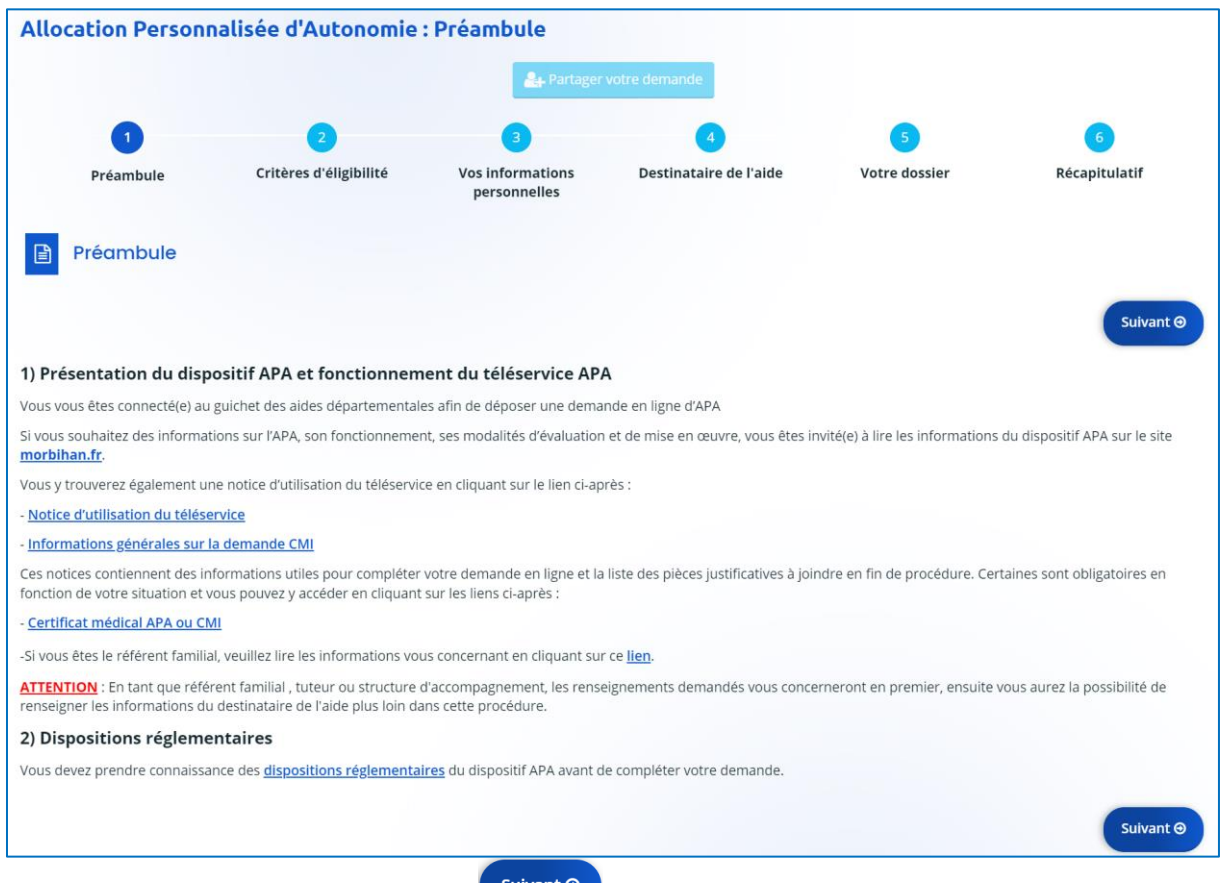

Après lecture du préambule, cliquez sur suivante

# <span id="page-10-0"></span>**1.4.3 Critères d'éligibilité (2)**

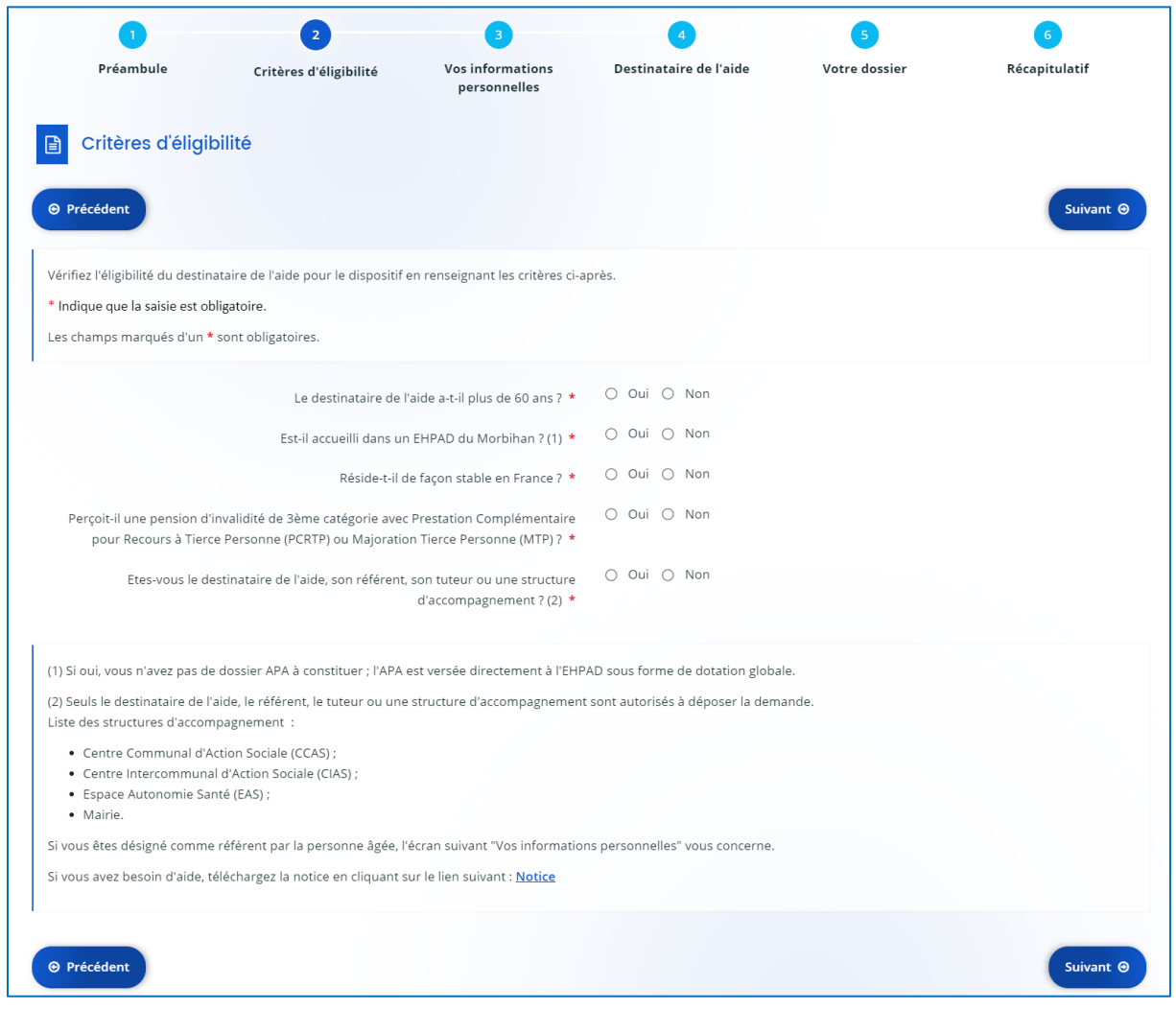

Répondez aux questions en cochant la réponse de votre choix : O Oui O Non

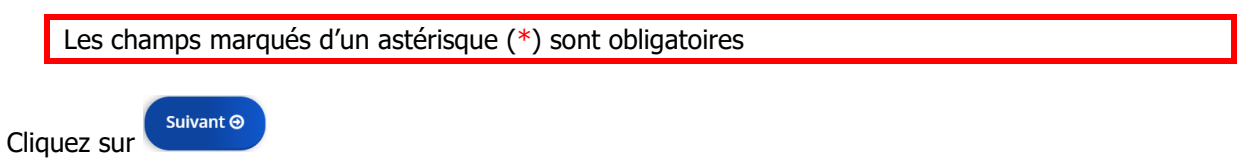

 $\Rightarrow$  *S'il manque au moins une réponse*, alors la ou les lignes non renseignées deviennent rouge :

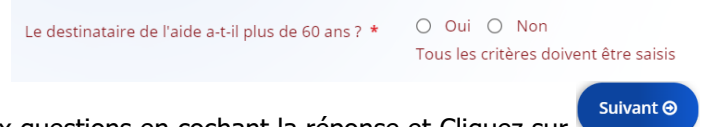

Répondez aux questions en cochant la réponse et Cliquez sur

 $\Rightarrow$  Si les réponses ne correspondent pas aux critères d'éligibilité, alors ce message s'affiche :

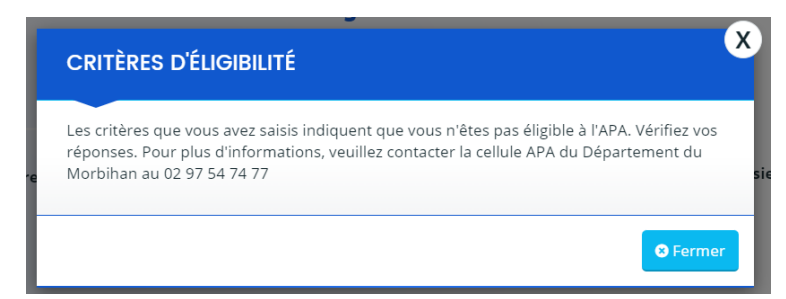

## <span id="page-11-0"></span>**1.4.4 Vos informations personnelles (3)**

Les écrans suivants correspondent aux **informations de votre structure**

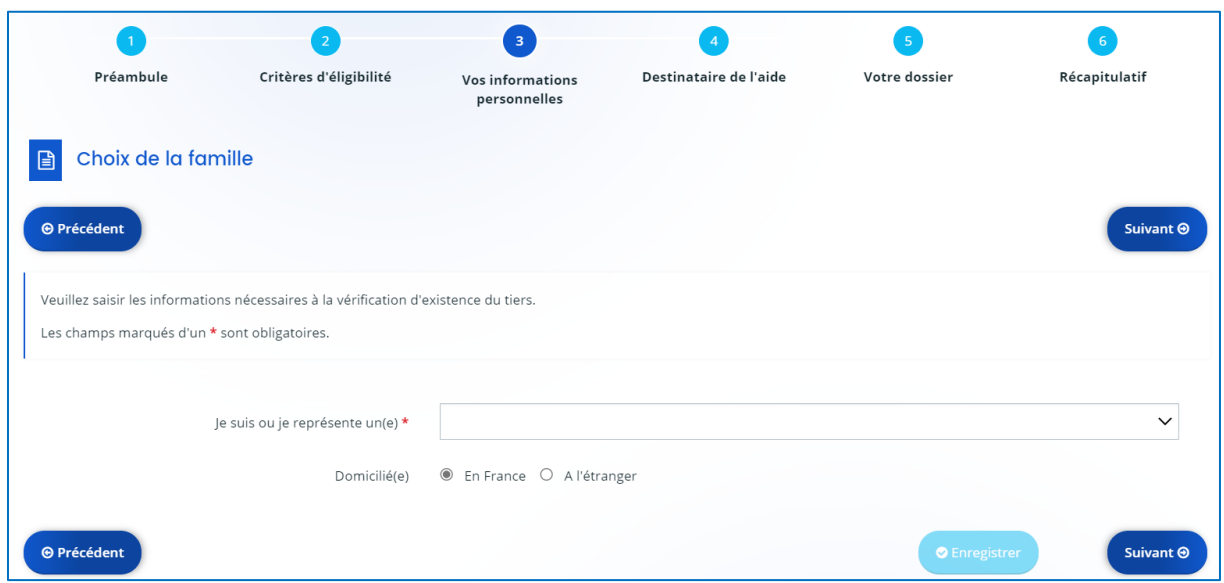

Sélectionner dans la liste déroulante le type correspondant à votre structure:

**Association (EAS ou organisme de tutelle)** 

CCAS

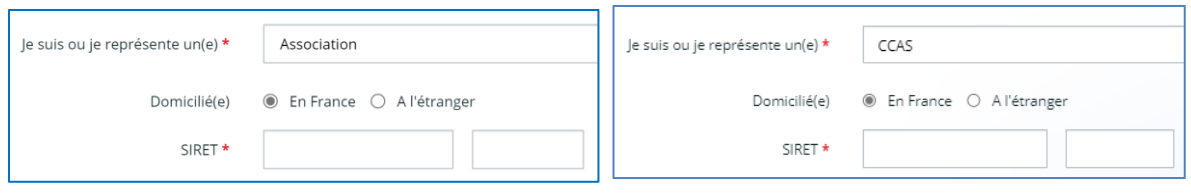

Saisissez le SIRET et cliquez sur le bouton

Suivant  $\odot$ 

Saisissez les champs sur l'écran suivant :

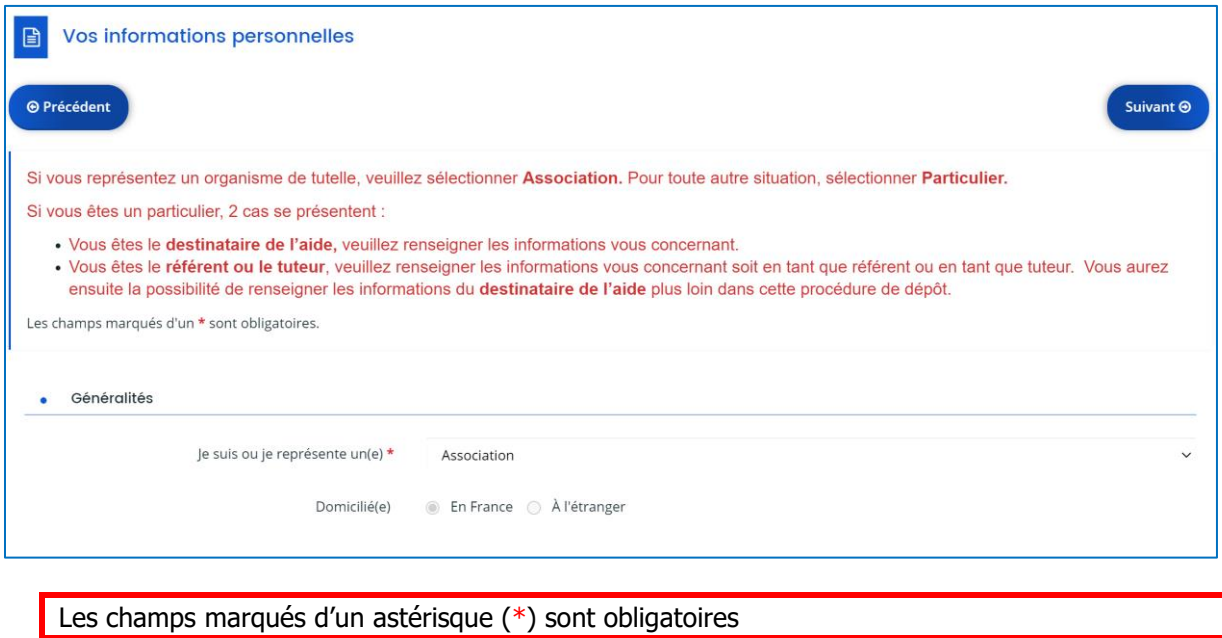

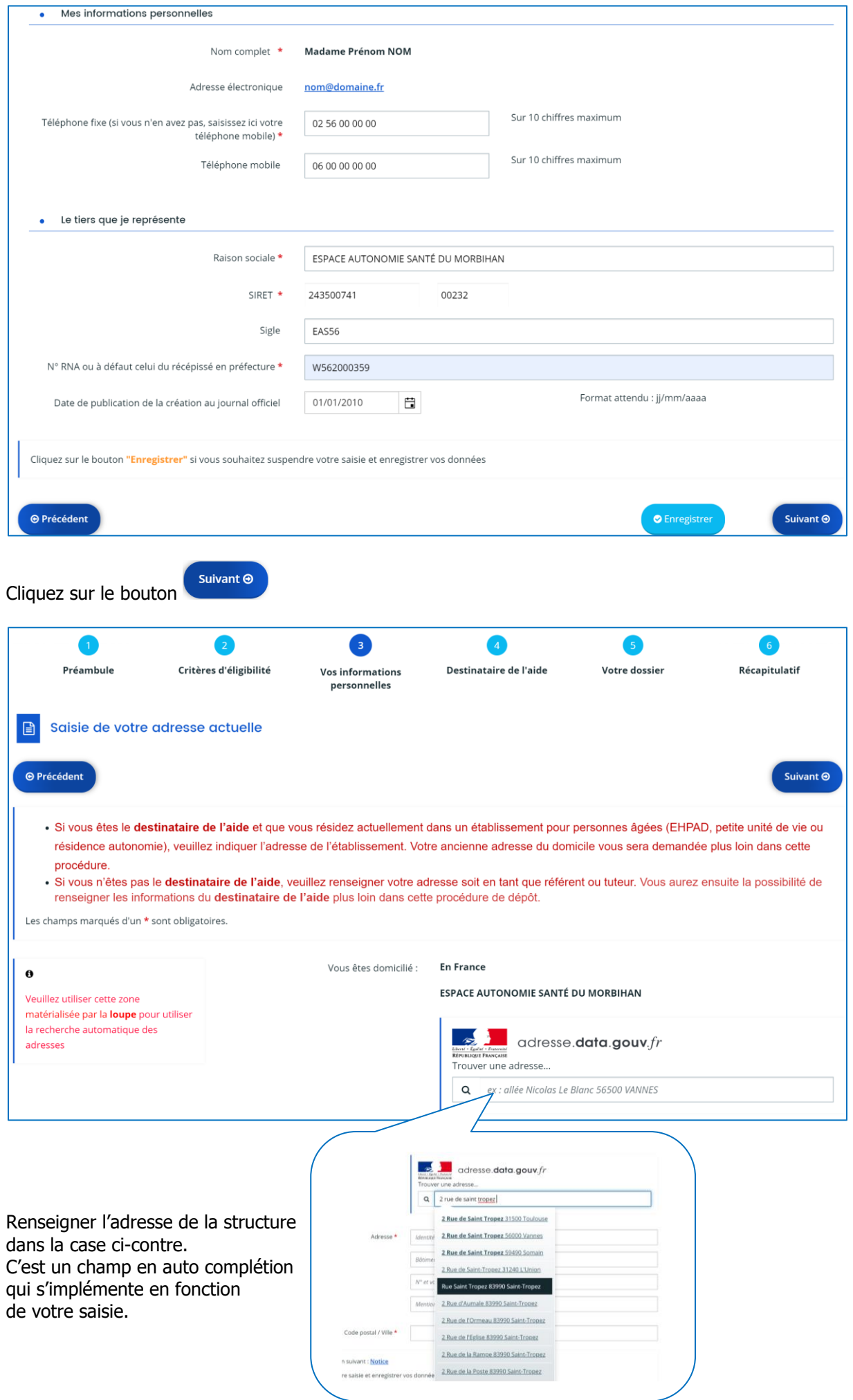

#### L'adresse doit être saisie dans le champ du haut pour s'incrémenter dans le champ ci-après

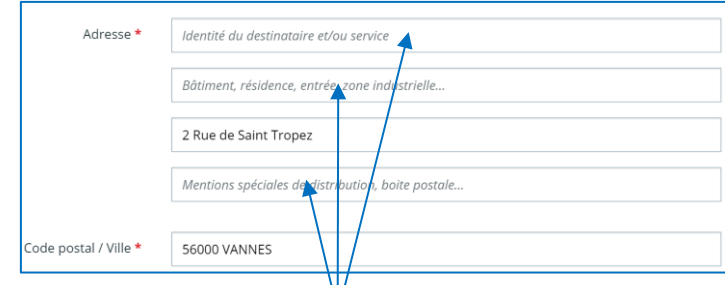

Possibilité de renseigner ensuite les autres champs, si nécessaire

Suivant  $\Theta$ Cliquez sur le bouton

Saisissez les champs sur l'écran suivant :

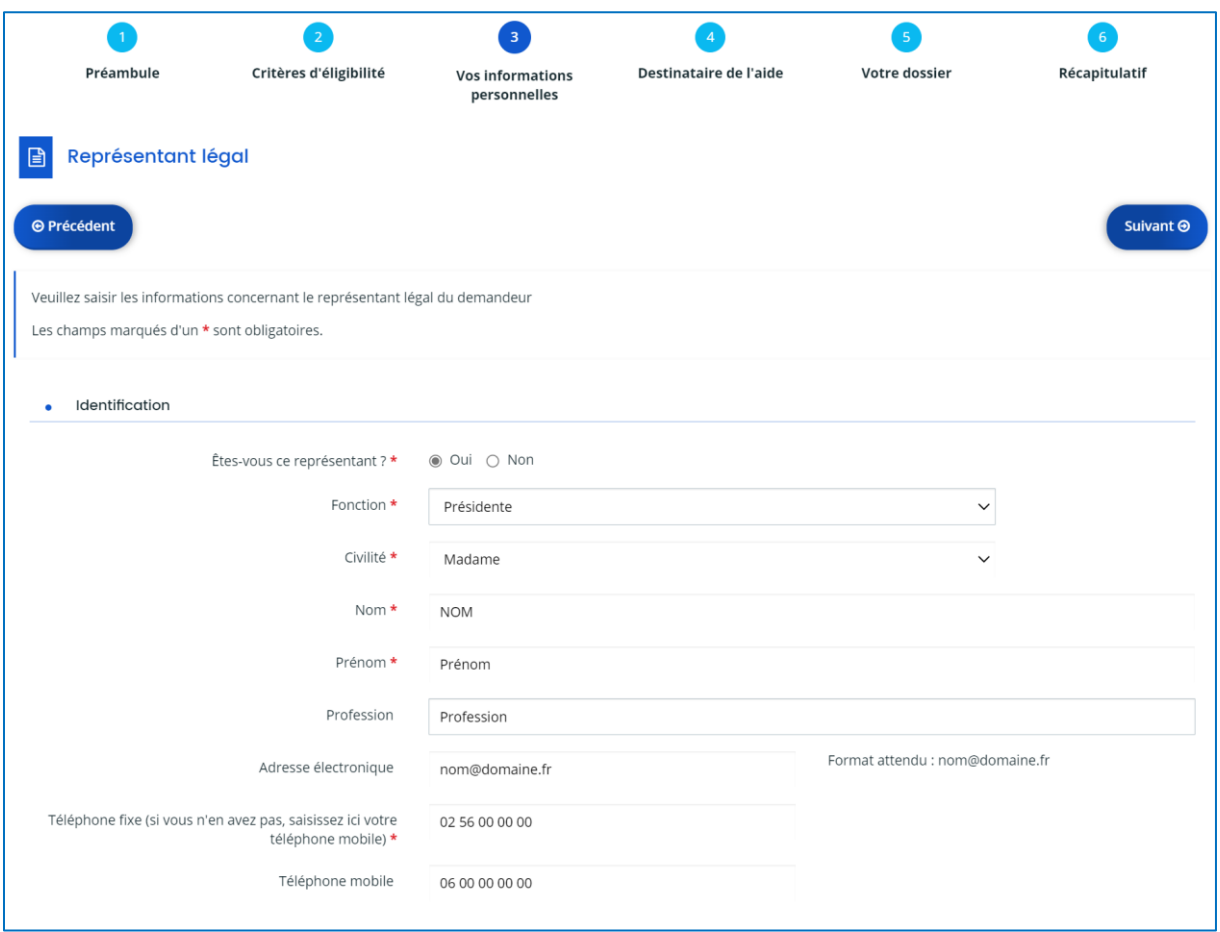

Les champs marqués d'un astérisque (\*) sont obligatoires

Cliquez sur le bouton

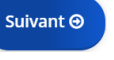

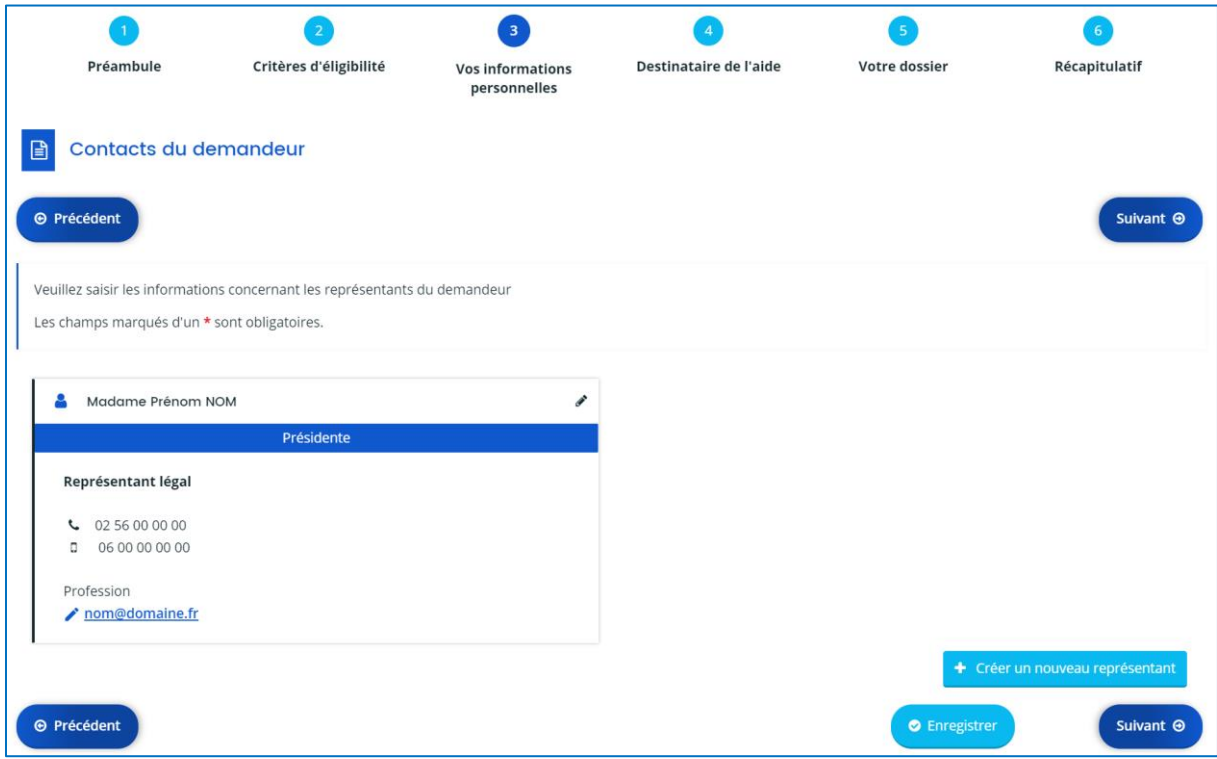

Vos informations personnelles (liées à votre structure) sont enregistrées.

Suivant  $\odot$ Cliquez sur le bouton

### <span id="page-15-0"></span>**1.4.5 Destinataire de l'aide (4)**

Les écrans suivants correspondent aux **informations du destinataire de l'aide**

Sélectionnez le bouton <sup>1</sup> Non

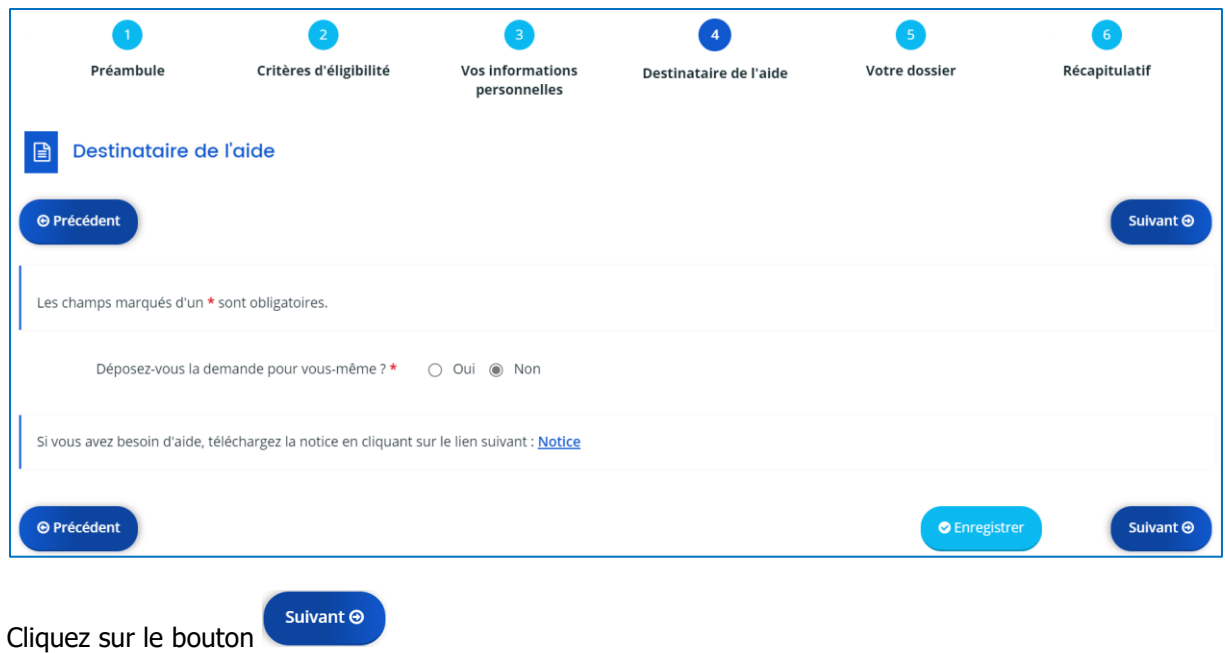

Sélectionner dans la liste déroulante : Particulier

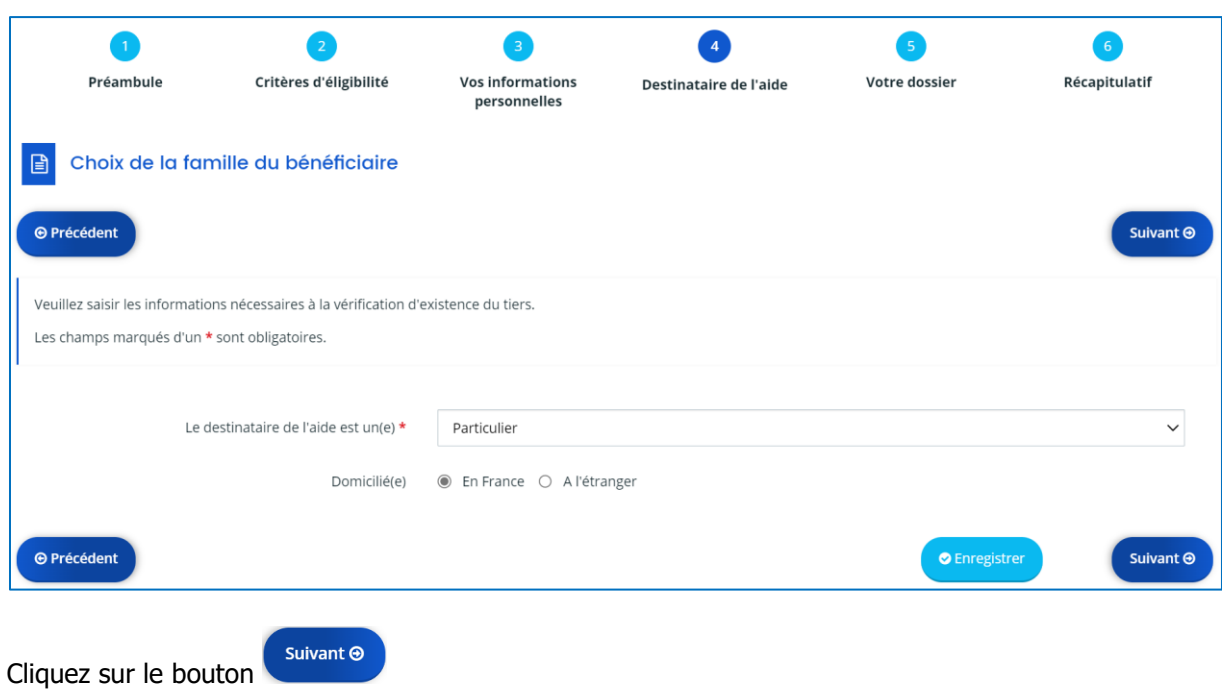

Renseignez les informations personnelles du destinataire de l'aide

Les champs marqués d'un astérisque (\*) sont obligatoires

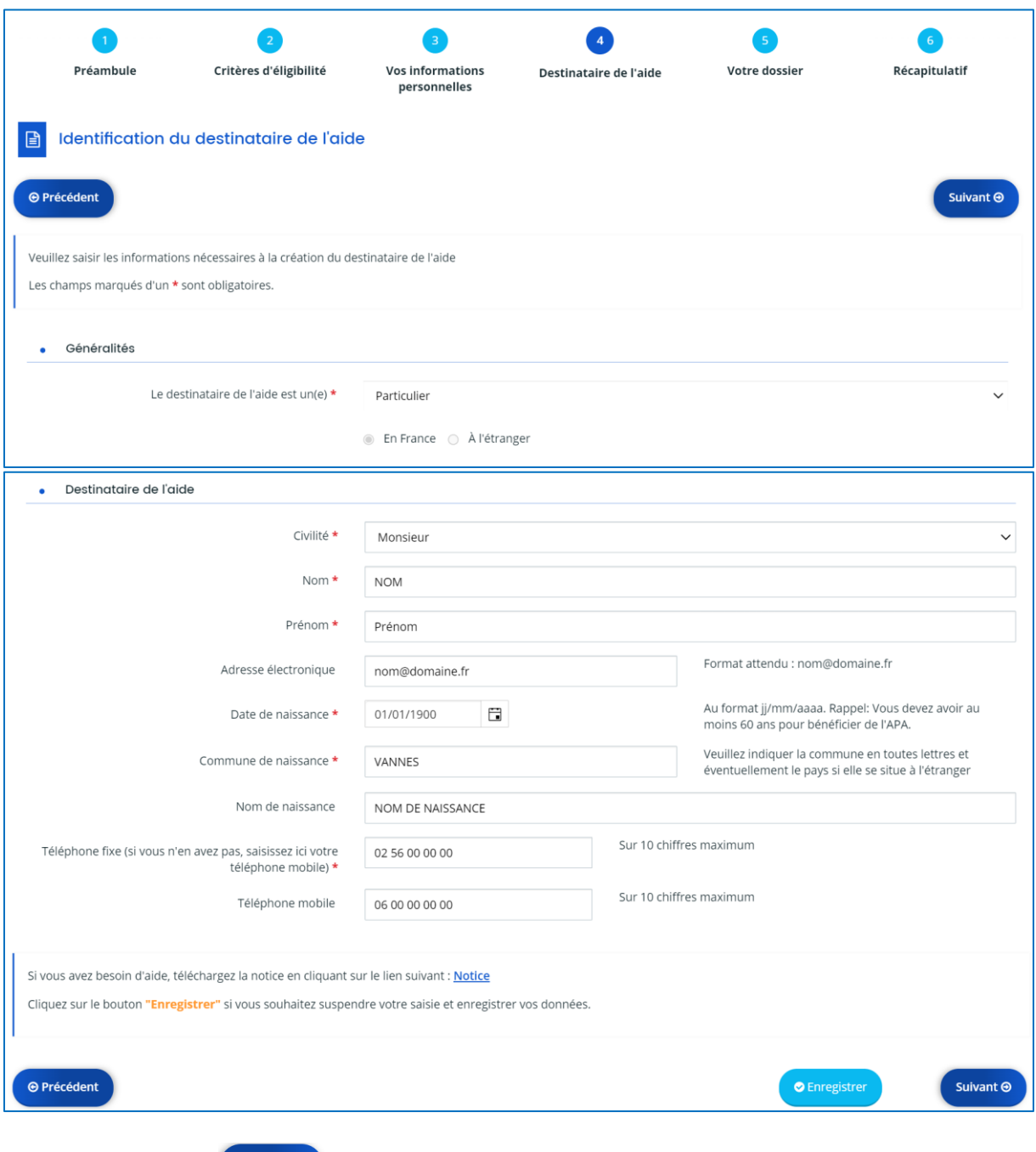

Cliquez sur le bouton suivant o

Renseignez l'adresse du destinataire de l'aide

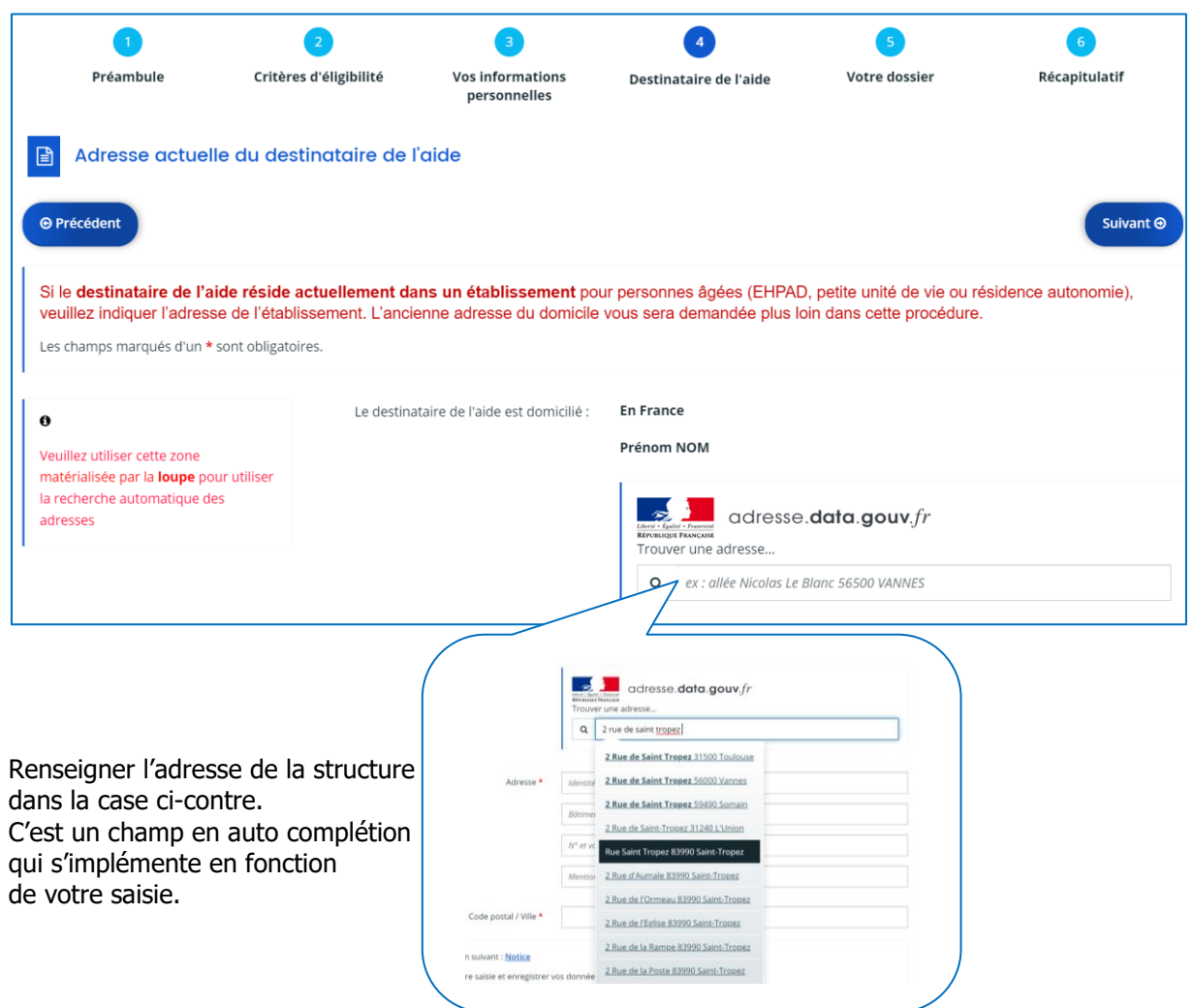

L'adresse doit être saisie dans le champ du haut pour s'incrémenter dans le champ ci-après

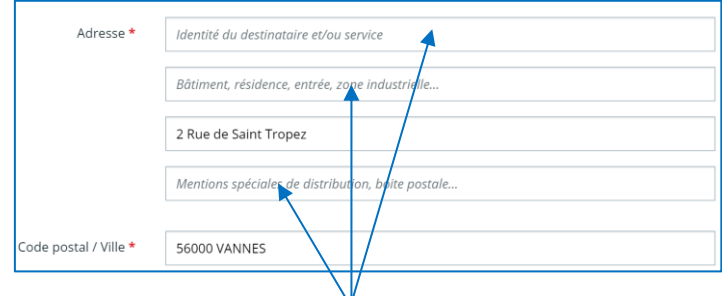

Possibilité de renseigner ensuite les autres champs, si nécessaire

Cliquez sur le bouton

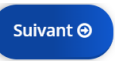

### <span id="page-18-0"></span>**1.4.6 Votre dossier (5)**

Renseignez les champs.

Les champs marqués d'un astérisque (\*) sont obligatoires

Le téléservice reprend les mêmes données du dossier papier d'une demande d'APA

#### **!! Vigilance particulière sur le rôle : vous devez sélectionner Structure et EAS**

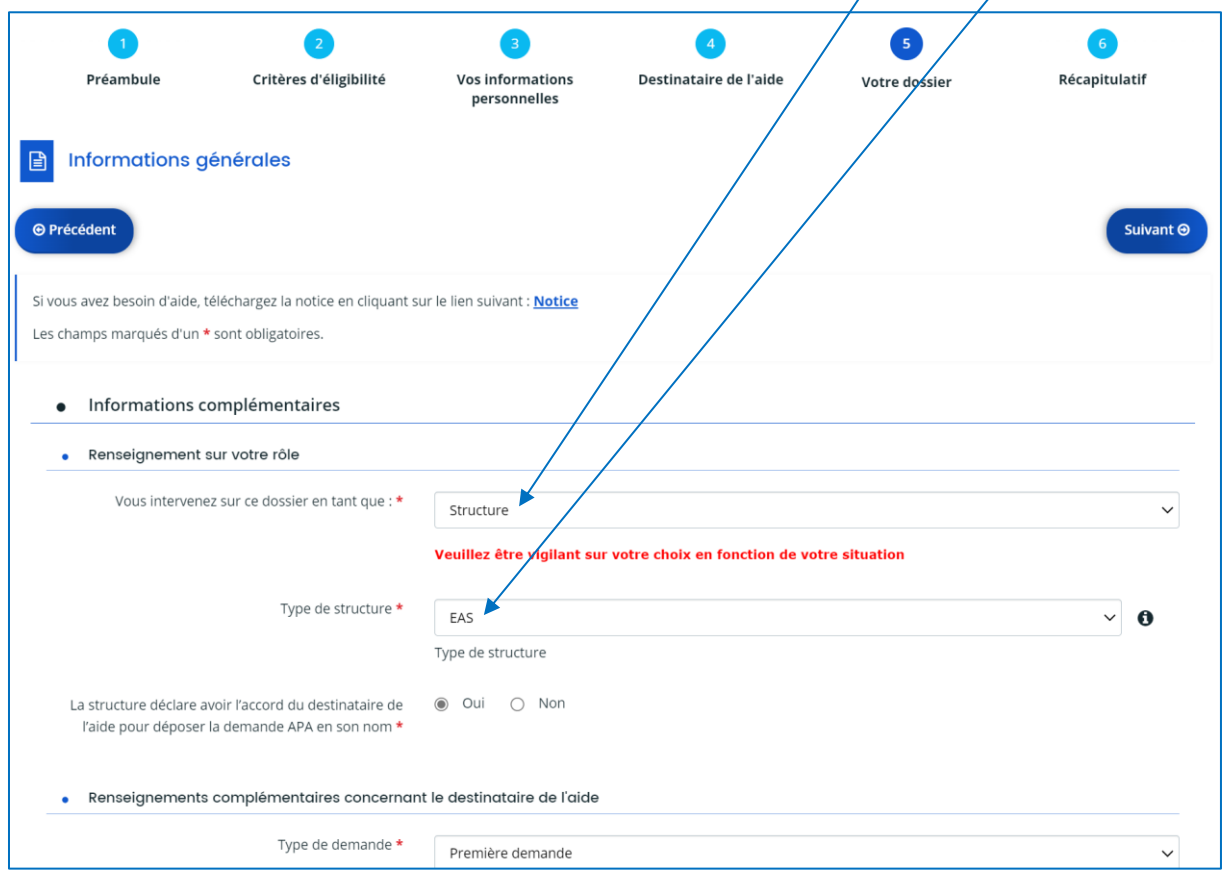

Au fil des questions, il y a un champ qui est obligatoire :

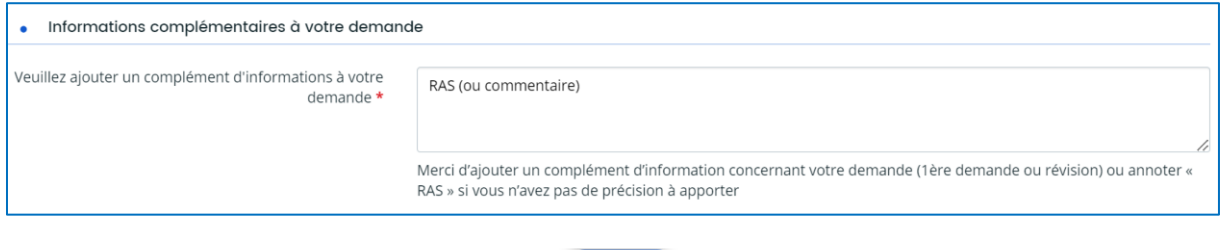

A la fin du questionnaire, cliquez sur le bouton

Vous allez pouvoir déposer les pièces justificatives du destinataire de l'aide pour la complétude du dossier du destinataire de l'aide

Suivant  $\odot$ 

Les champs marqués d'un astérisque (\*) sont obligatoires

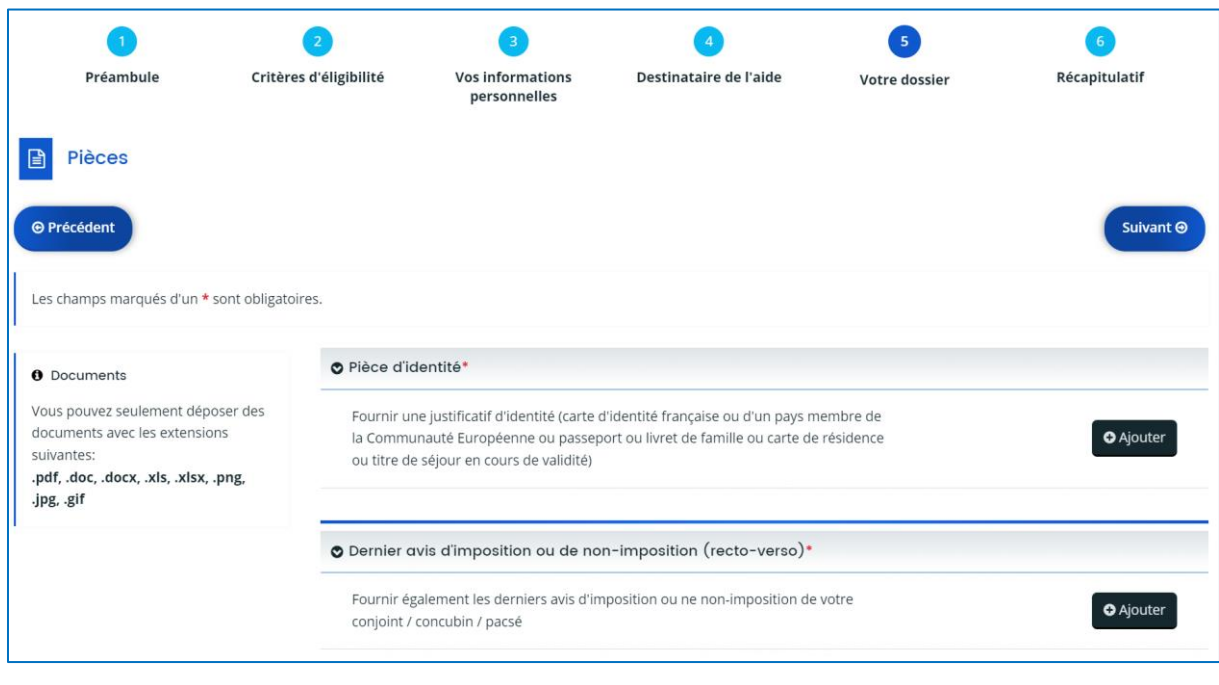

Cliquez sur le bouton

 $\overline{\bullet}$  Ajouter

Sélectionnez votre document, le document se télécharge et la pièce jointe passe en statut **Déposé** 

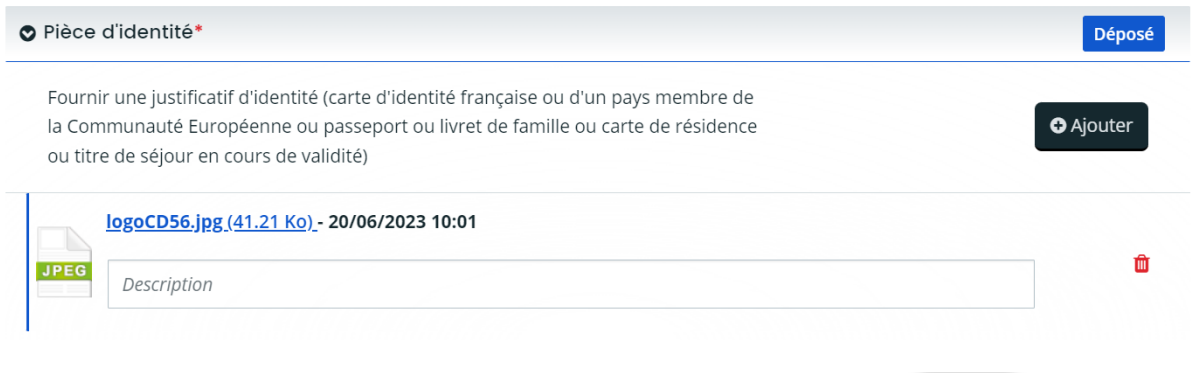

Quand toutes les pièces justificatives ont été déposées, cliquez sur le bouton

Suivant  $\odot$ 

## <span id="page-20-0"></span>**1.4.7 Récapitulatif (6)**

La demande d'aide s'achève.

Vous pouvez visualiser/imprimer/enregistrer **le récapitulatif**.

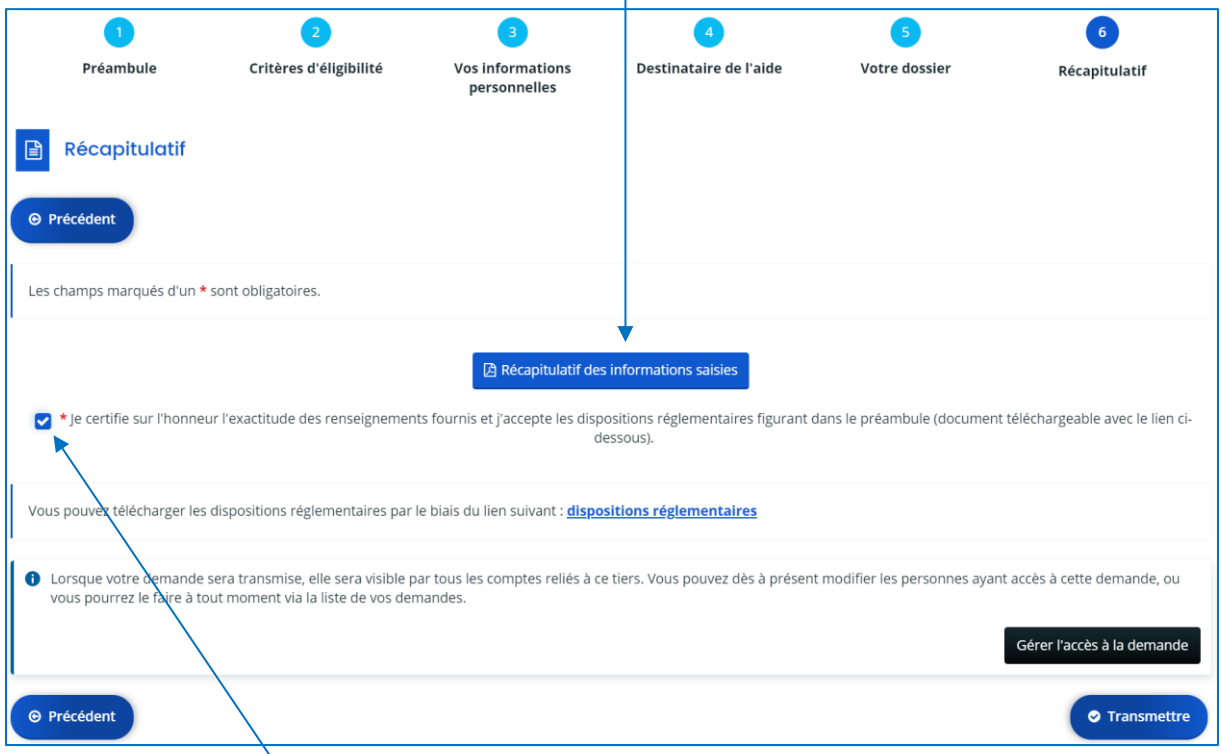

Vous devez **certifiez sur l'honneur** l'exactitude des informations saisies.

Les champs marqués d'un astérisque (\*) sont obligatoires

**O** Transmettre Cliquez sur le bouton

La fenêtre suivante s'affiche :

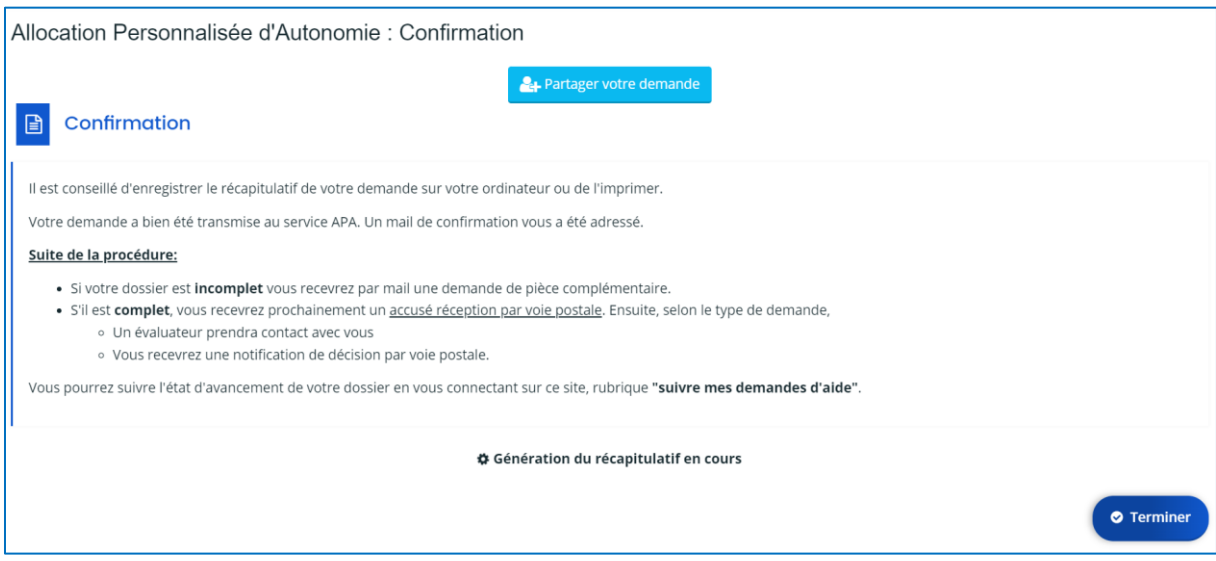

En parallèle, un courriel de ce type est envoyé sur votre boite mail :

#### Madame Prénom NOM,

Une demande d'aide " **Allocation Personnalisée d'Autonomie** " vient d'être enregistrée à votre nom sur le guichet en ligne des demandes d'aides du Département du Morbihan.<br>Vous trouverez en pièce jointe le récapitulatif de

Pour accéder au suivi en ligne de votre demande : https://mesaides.morbihan.fr/aides

En cas de nécessité, vous pouvez contacter le service des prestations individuelles - Pôle APA au 02 97 54 74 77.

Cordialement,

Le Département du Morbihan

#### **EMORBIHAN**

Visitez notre site internet : https://www.morbihan.fr

Ceci est un courriel automatique. Merci de ne pas y répondre.

# <span id="page-22-0"></span>**1.5 Le portail Usagers : Tableau de bord**

Sur l'écran d'accueil du portail Usagers, vous pouvez accéder aux demandes d'aides via l'onglet **Tableau de bord** :

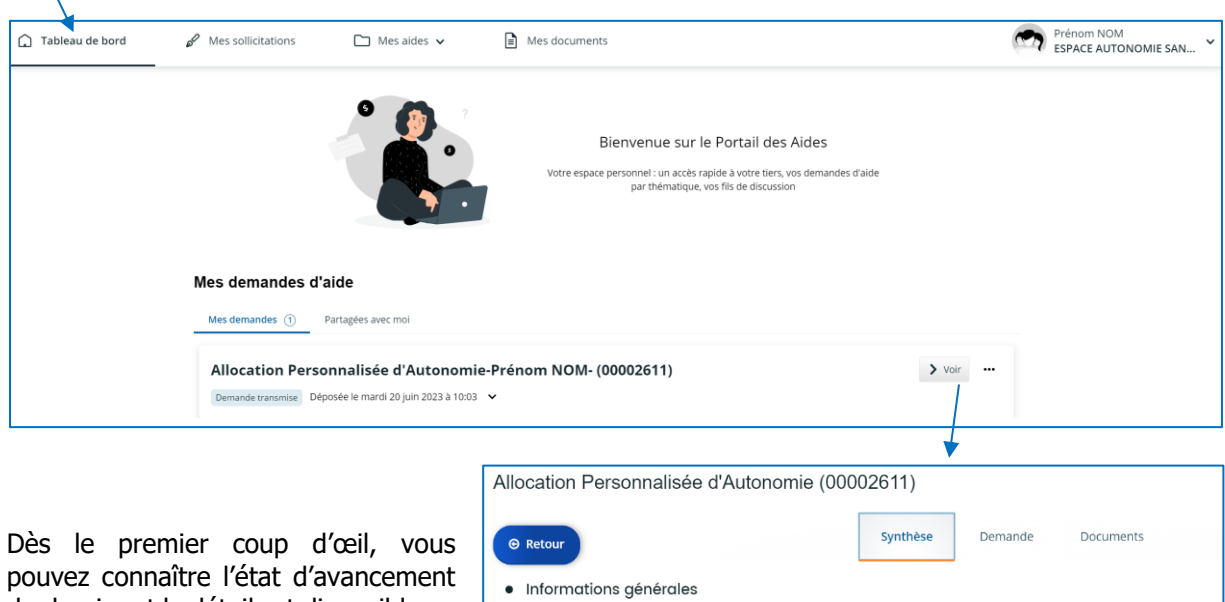

du dossier et le détail est disponible en

cliquant sur le bouton

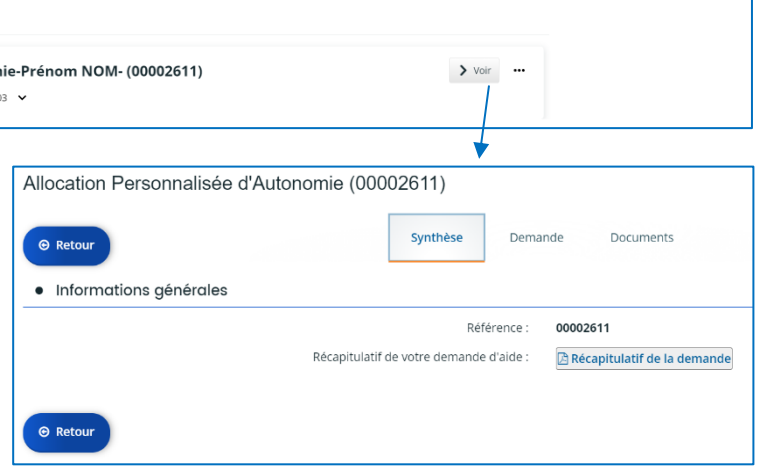

Les 5 statuts d'une demande d'aide sur le GLAD :

- **En cours de création** : Indique que la demande est en cours de création par la structure et donc non transmise
- **Demande transmise** : La demande est transmise à l'espace agents et est en attente de prise charge • **Prise en charge** :
- La demande est en cours de traitement par l'instructeur APA
- **Instruction terminée** : Très rare, indique que la demande est irrecevable (exemple : délai dépassé pour compléter le dossier)
- **Instruction en cours** : Indique que l'instructeur a pris en charge la demande et elle est transmise à l'application métier Ce statut ne change plus jusqu'à la décision finale

# <span id="page-23-0"></span>**1.6 Création de comptes supplémentaires**

Cette action n'est possible qu'à partir du moment où la **première demande d'aide du représentant** est passée du statut « Demande transmise » à « **Prise en charge** ».

Il y a 2 façons de créer un nouveau compte pour la structure :

- Soit c'est le représentant qui initie la création du compte en envoyant une invitation avec les éléments utiles
- Soit c'est l'agent qui crée son compte de façon autonome sans message préalable du représentant

#### <span id="page-23-1"></span>**1.6.1 Création initiée par le représentant**

En haut à droite du portail, cliquez sur la flèche pour faire apparaitre le détail du compte

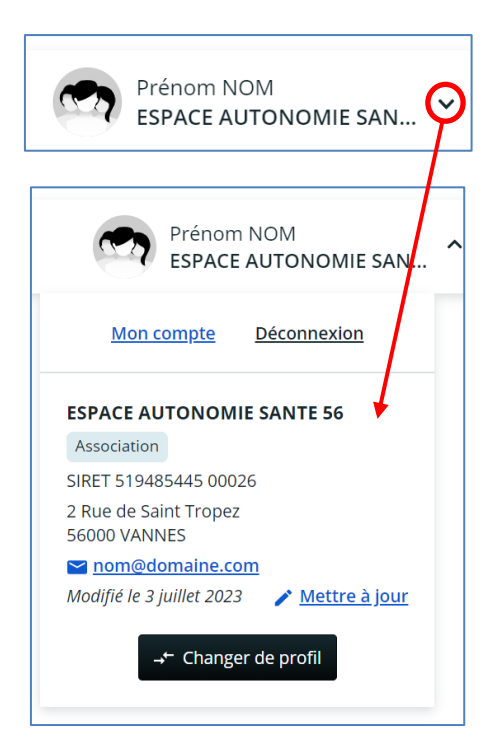

Cliquer sur le bouton A Mettre à jour, Accéder à l'item Comptes du tiers :

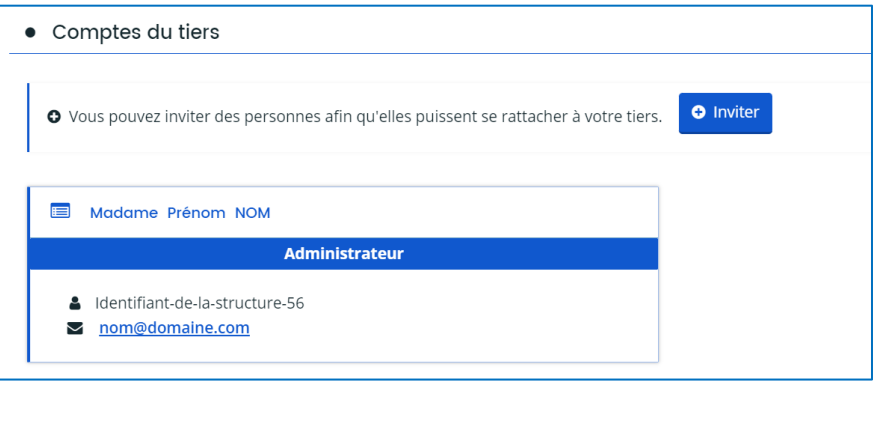

**O** Inviter Cliquer sur le bouton **de la fenêtre suivante s'affiche** :

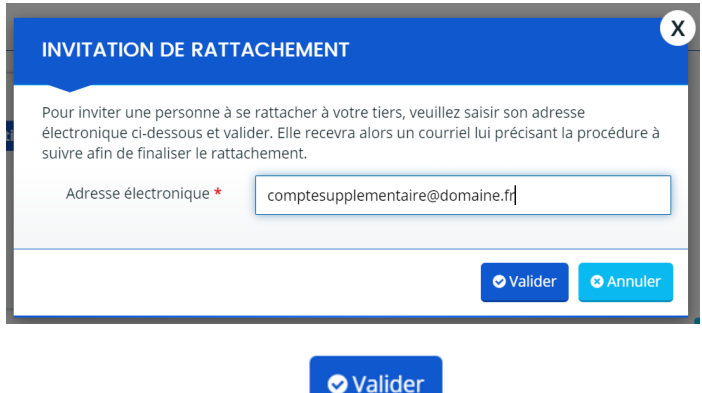

#### Compléter l'adresse électronique et cliquer sur Le message suivant s'affiche :

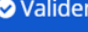

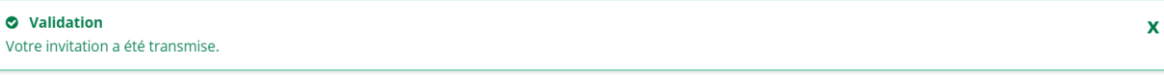

#### De son côté l'agent reçoit un courriel de ce type avec la procédure à suivre :

#### Bonjour,

Madame Prénom NOM, administrateur des comptes de ESPACE AUTONOMIE SANTE 56 (519485445 00026) pour l'Espace Usagers, vous invite à vous rattacher à son tiers. Pour cela :

- Créez votre compte sur le site : https://mesaides.morbihan.fr/aides.
- Connectez-vous au site avec l'identifiant et le mot de passe que vous aurez choisis,
- Accédez aux informations de votre compte (en cliquant sur votre nom en haut à droite) puis "Mon compte",
- · Tout en bas du formulaire, cliquez sur le lien "Me rattacher à un tiers",
- · Accédez aux informations de votre compte et cliquez sur le lien "Me rattacher à un tiers"
- · Indiquez le SIRET du tiers à laquelle vous souhaitez être rattachée : 519485445 puis 00026, puis validez.
- · Un courriel sera alors transmis à Madame Prénom NOM pour qu'il valide votre demande.
- · Une fois validée, vous recevrez un courriel vous indiquant que le rattachement est effectif.

Vous pourrez alors déposer des demandes et accéder à toutes les informations concernant votre tiers.

En vous remerciant pour votre confiance,

Cordialement,

Le Département du Morbihan

#### **EXECUTE MORBIHAN**

Visitez notre site internet : http://www.morbihan.fr Ceci est un mail automatique. Merci de ne pas y répondre.

L'agent devra créer son propre compte (cf [1.3.2.2\)](#page-4-2)

Puis sur l'écran d'accueil (en haut à droite), il faudra cliquer sur « Mon compte » :

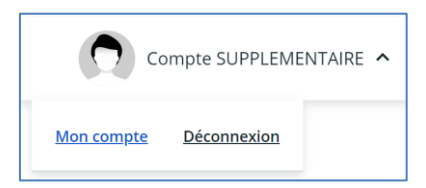

Se positionner sur la partie « Rattachement à un tiers existant »

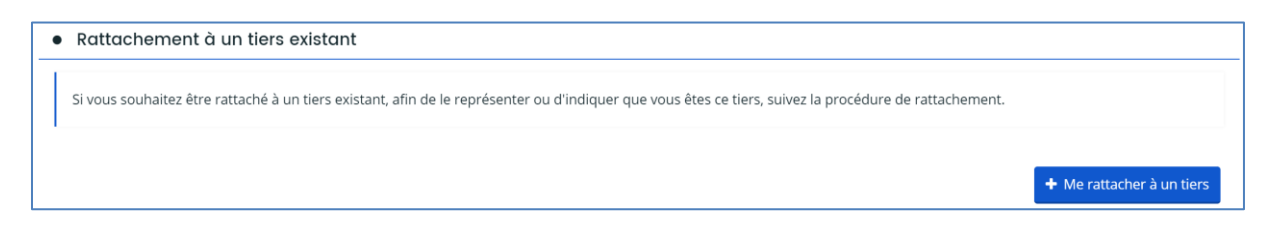

1

Et cliquer sur le bouton « Me rattacher à un tiers »

La fenêtre suivante s'affiche, sélectionner « **Association** » et saisir le SIRET :

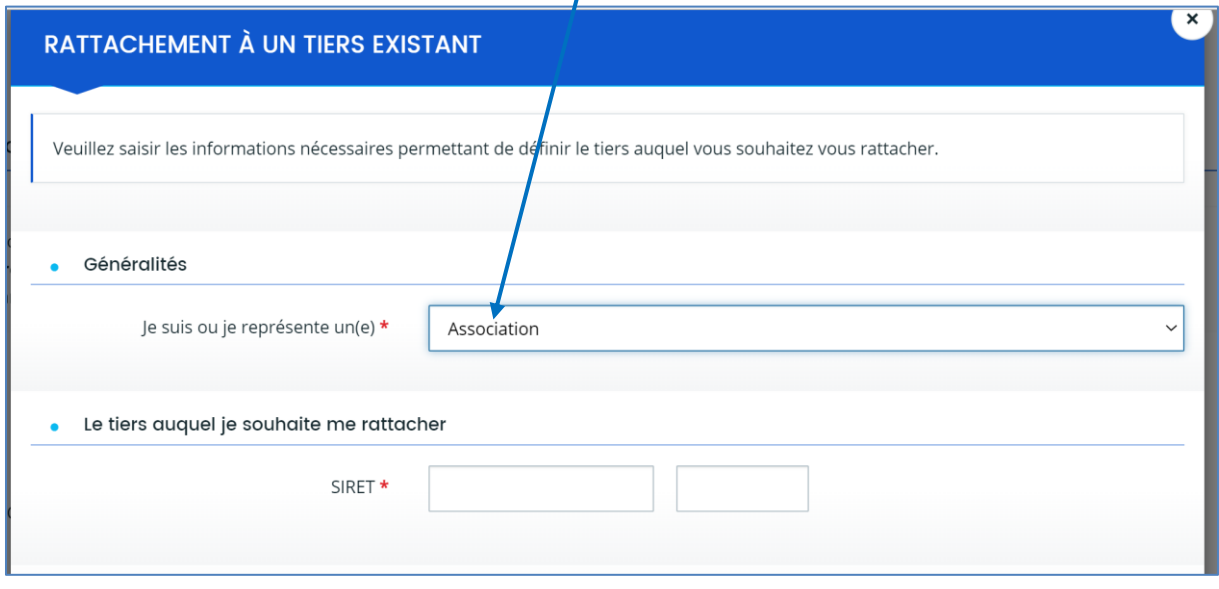

Puis cliquer sur le bouton

Le message suivant s'affiche :

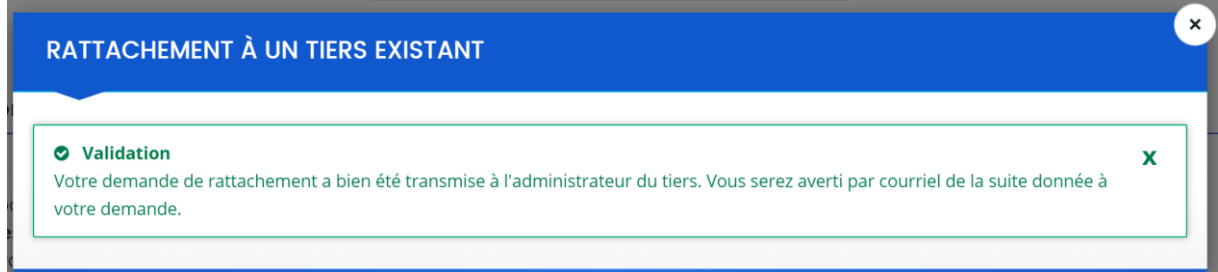

#### En parallèle, ce message arrive pour le compte supplémentaire :

● Valider

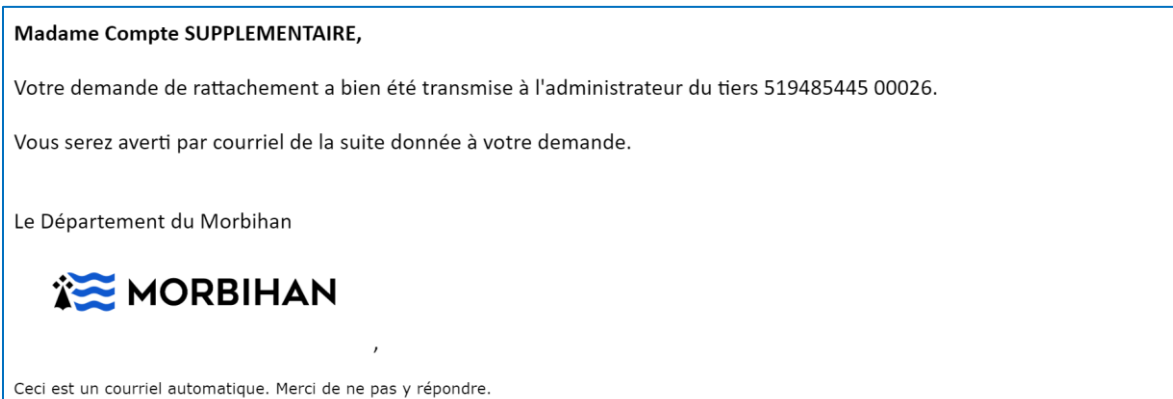

Et le représentant reçoit également ce message suivant :

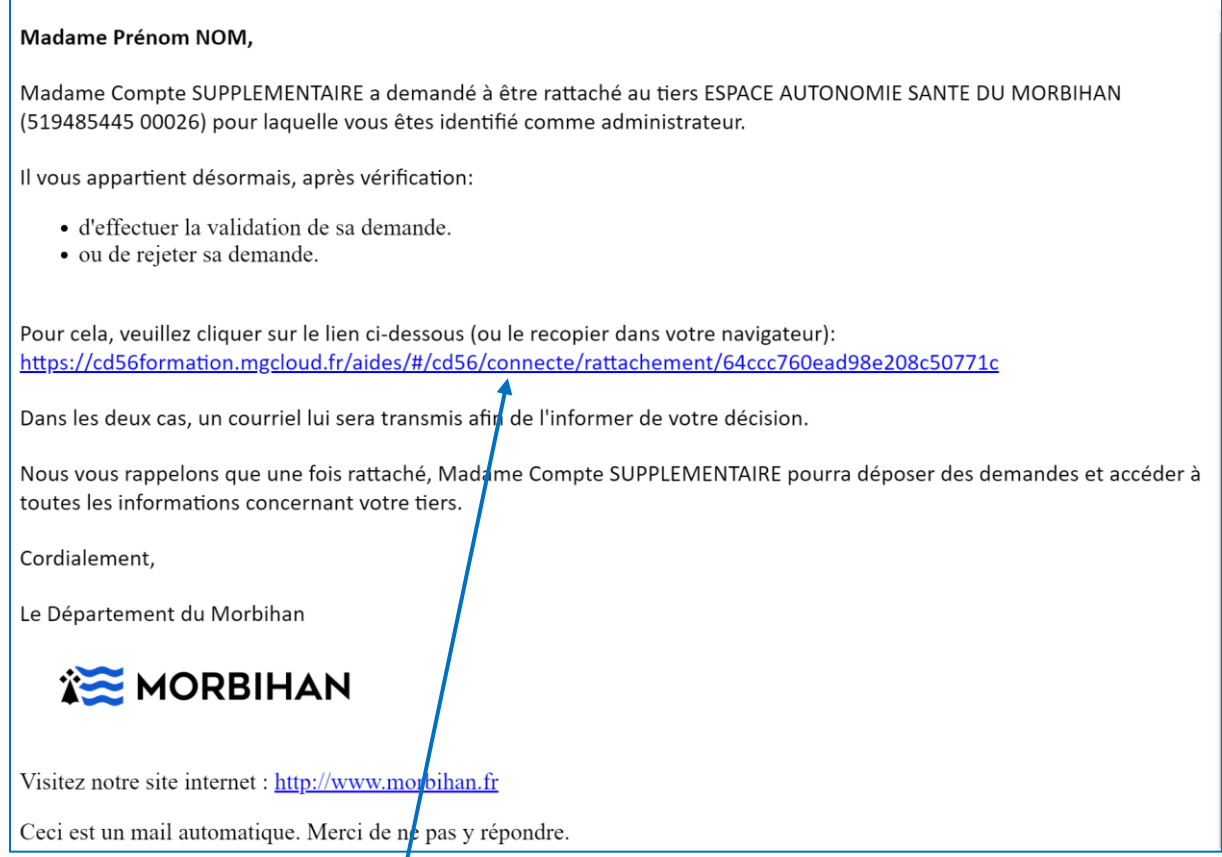

Le représentant doit cliquer sur le lien du mail, il est orienter sur son compte pour valider ce compte supplémentaire :

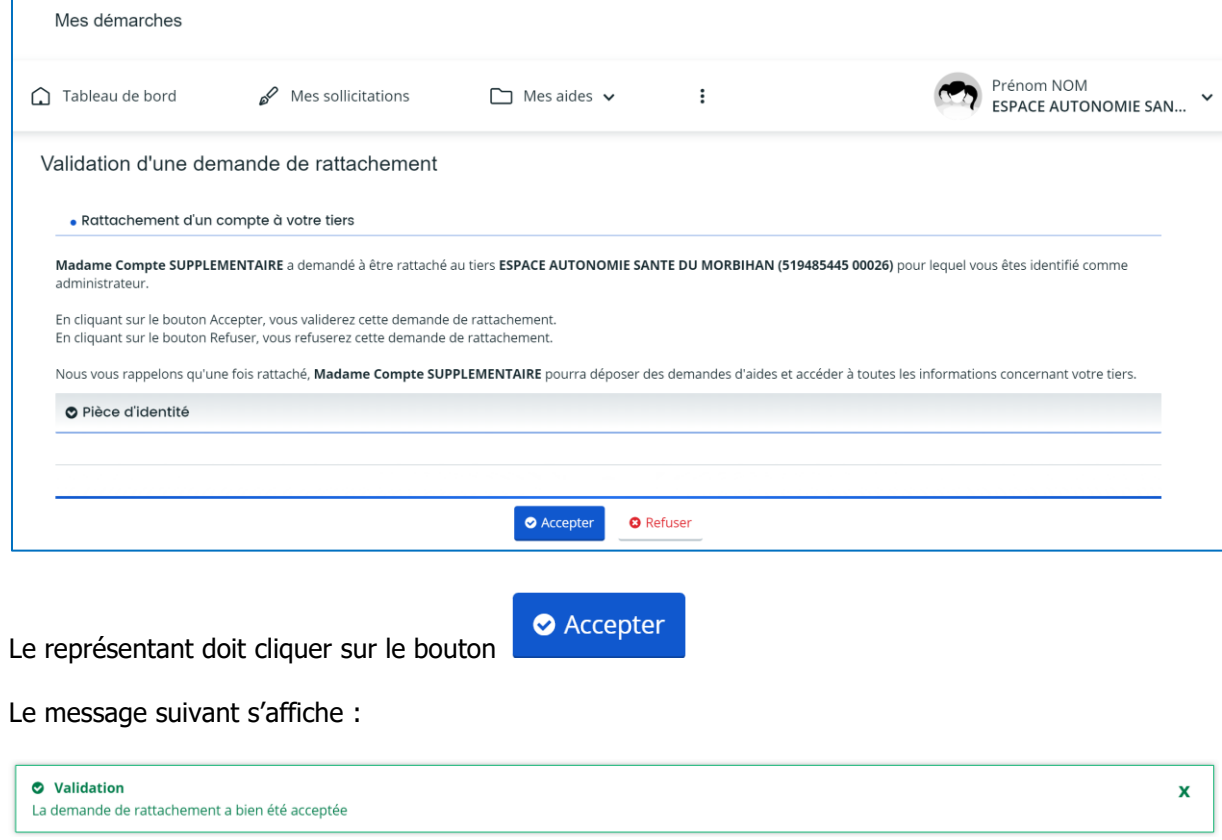

Et le mail suivant est envoyé au compte supplémentaire :

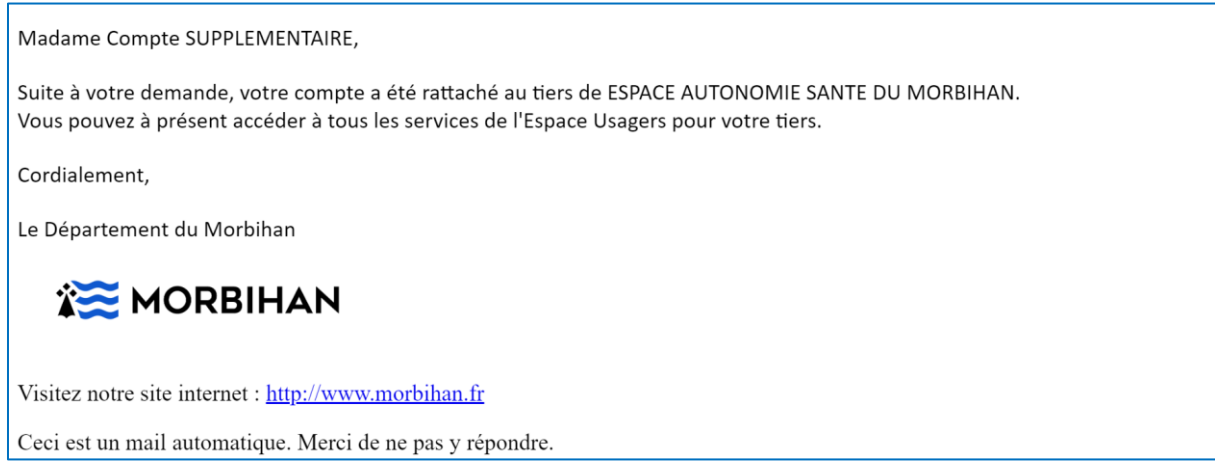

Le représentant voit sur son compte : le nouveau compte associé.

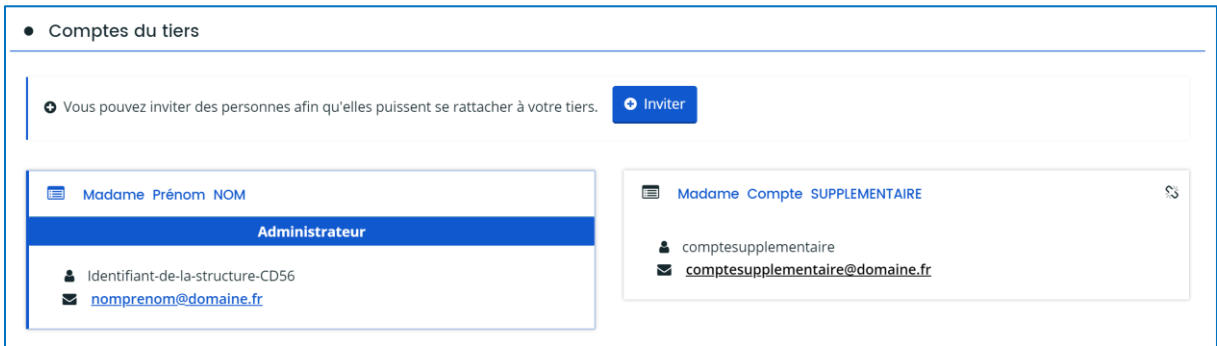

#### <span id="page-27-0"></span>**1.6.2 Création initiée par l'agent**

L'agent crée de lui-même son compte via la procédure (cf [1.3.2.2\)](#page-4-2)

Il ne reçoit pas de mail avec le détail des informations (procédure et SIRET).

Puis sur l'écran d'accueil (en haut à droite), il faudra cliquer sur « Mon compte » :

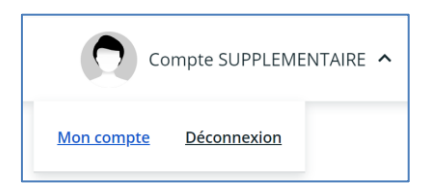

Se positionner sur la partie « Rattachement à un tiers existant »

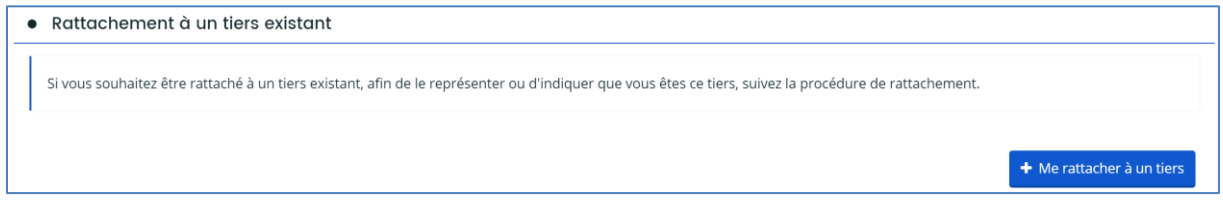

Et cliquer sur le bouton « Me rattacher à un tiers »

#### La fenêtre suivante s'affiche, sélectionner « **Association** » et saisir le SIRET :

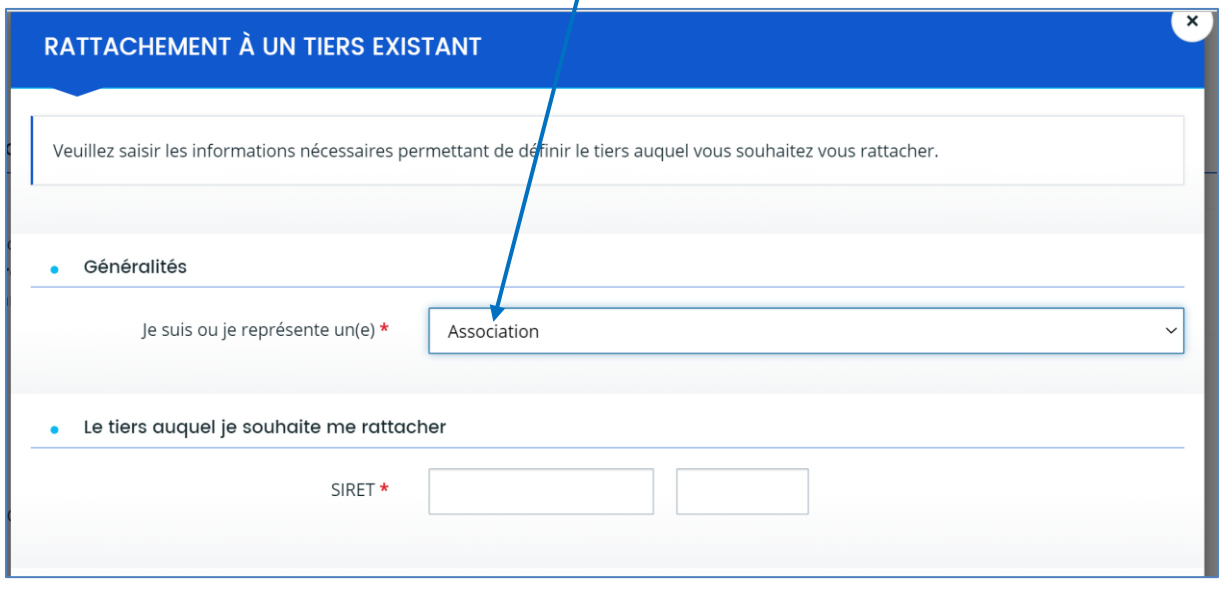

 $\prime$ 

Puis cliquer sur le bouton

● Valider

Le message suivant s'affiche :

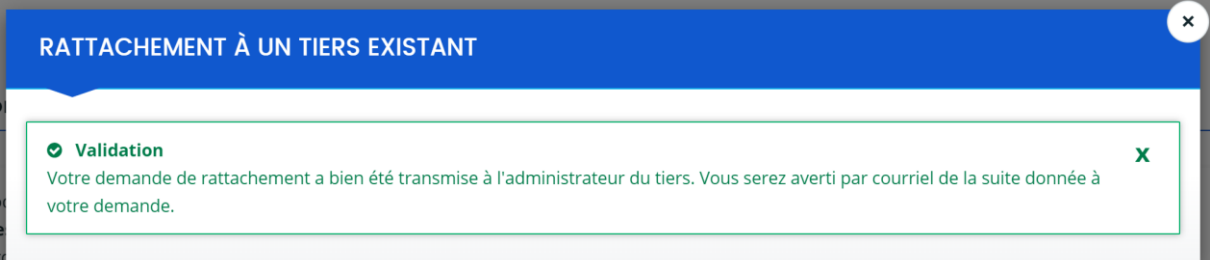

En parallèle, ce message arrive pour le compte supplémentaire :

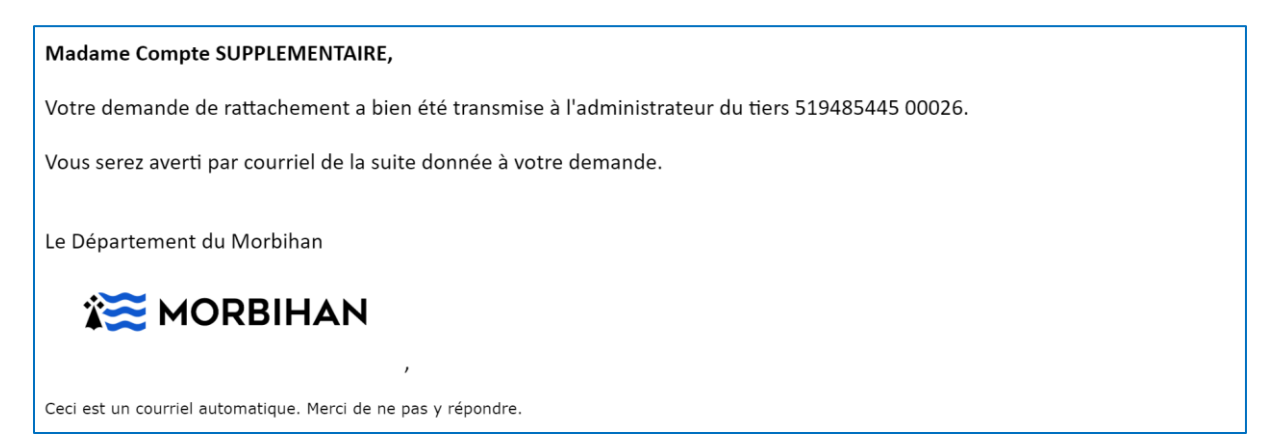

Et le représentant reçoit également ce message suivant :

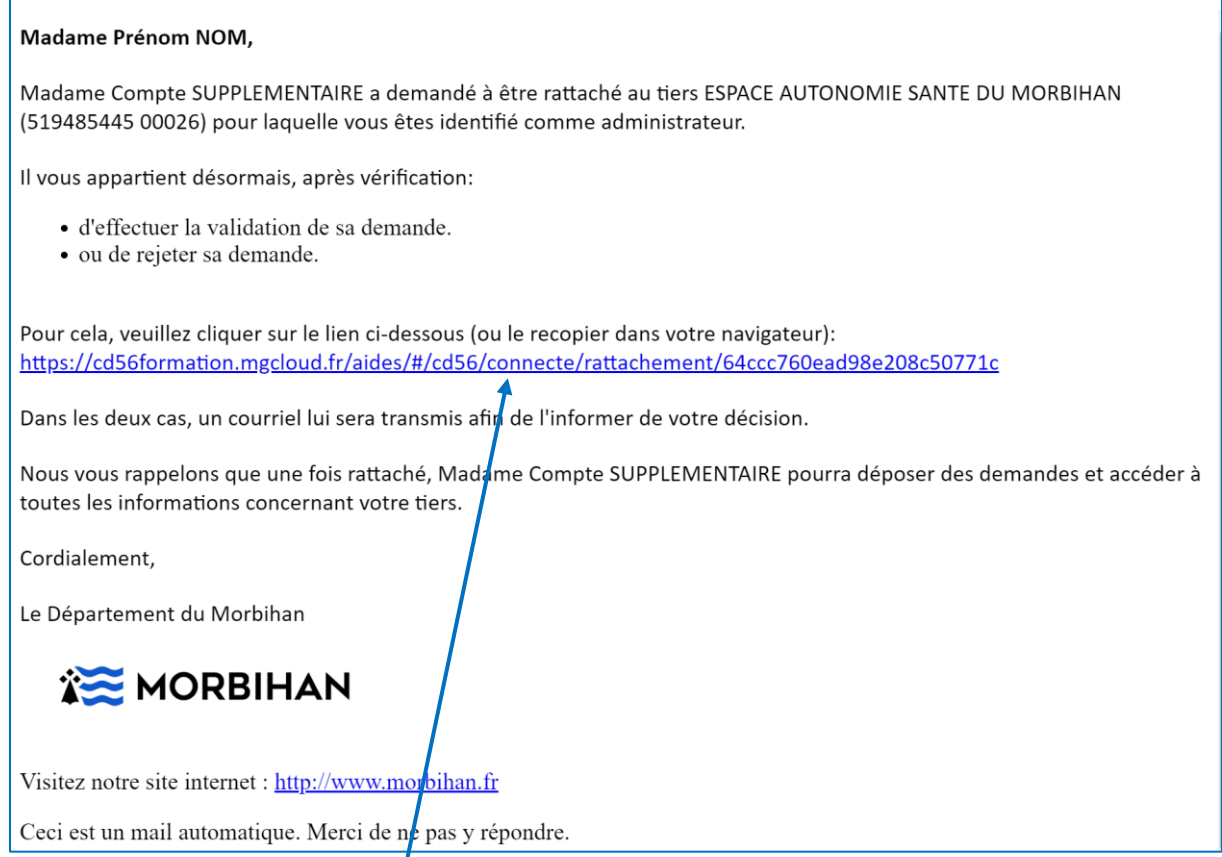

Le représentant doit cliquer sur le lien du mail, il est orienter sur son compte pour valider ce compte supplémentaire :

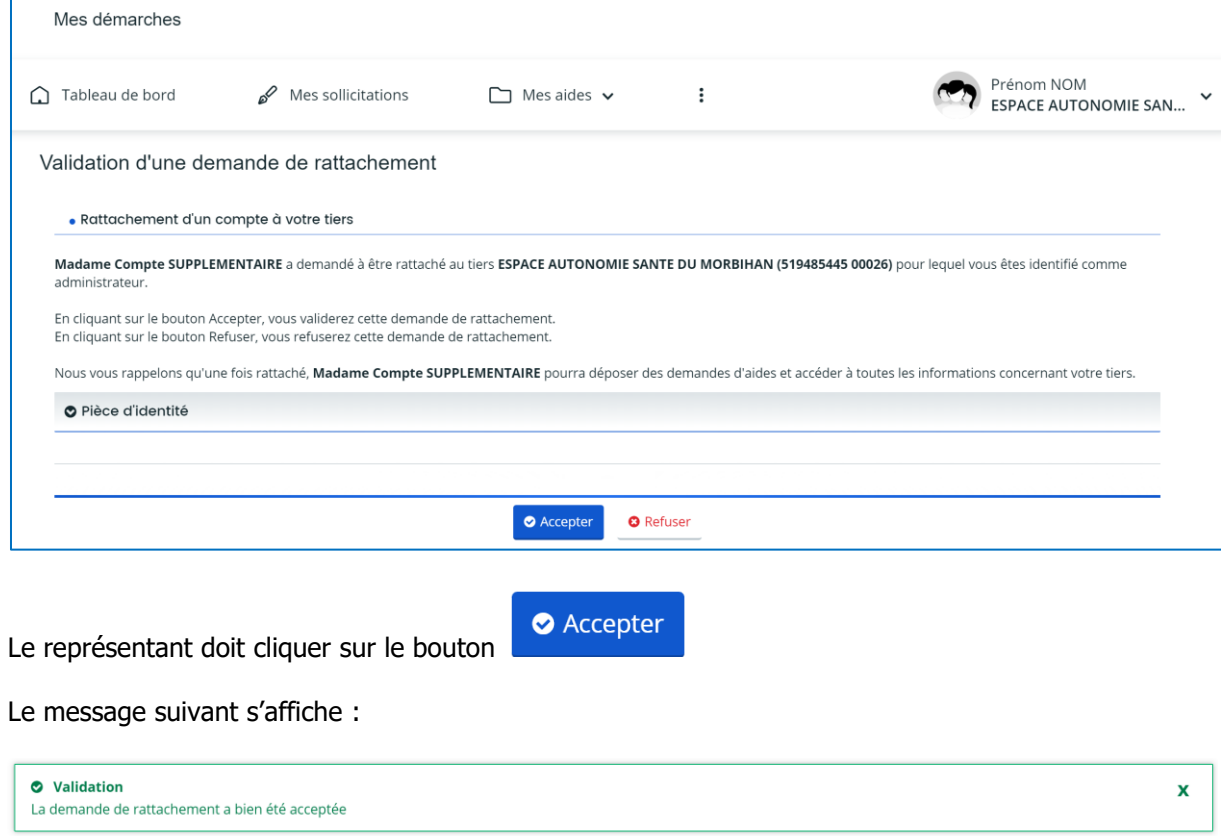

Et le mail suivant est envoyé au compte supplémentaire :

Madame Compte SUPPLEMENTAIRE, Suite à votre demande, votre compte a été rattaché au tiers de ESPACE AUTONOMIE SANTE DU MORBIHAN. Vous pouvez à présent accéder à tous les services de l'Espace Usagers pour votre tiers. Cordialement, Le Département du Morbihan **EX MORBIHAN** Visitez notre site internet : http://www.morbihan.fr Ceci est un mail automatique. Merci de ne pas y répondre.

Le représentant voit sur son compte : le nouveau compte associé.

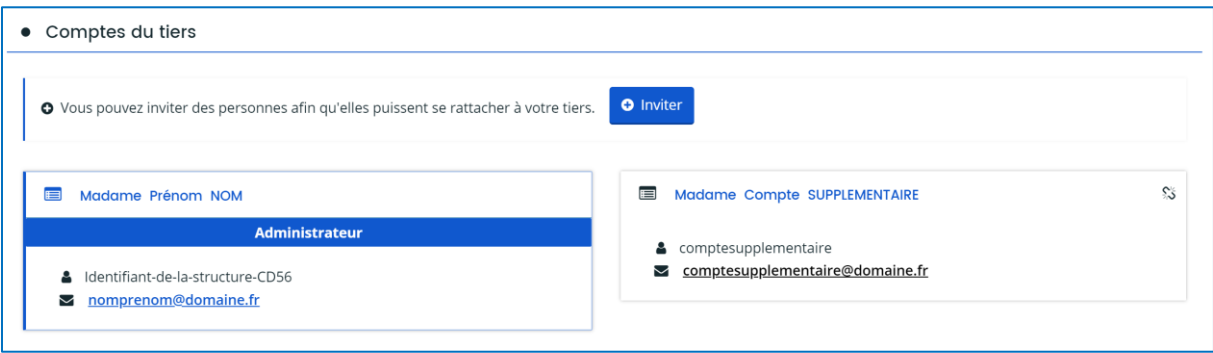